**1**

الرسوم المتحركة والتفاعل في برنامج CC Animate Adobe- الجزء الرابعة تقنية المعلومات2019/

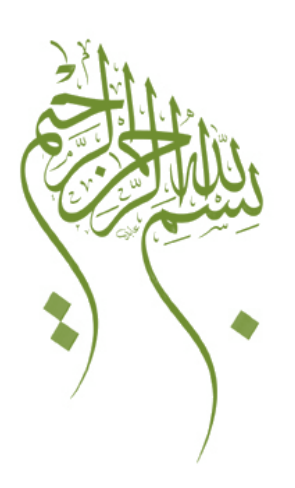

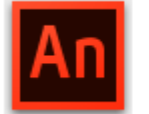

# An Adobe Animate CC

## **عنوان الكتاب**

# **الجديد في بيئة CC Animate Adobe**

**عنوان الجزء الرابع**

**الرسوم المتحركة والتفاعل في برنامج CC Animate Adobe**

**تقنية المعلومات**

**Computer.2007@moe.om**

## **تفاصيل المستهدفون في الكتاب**

الجنس :

ذكر

أنثى

المستوى التعليمي : جامعي ف� فوق

المواد التدريبية المستخدمة : كمبيوتر – برامج (CC Animate Adobe / برنامج المفكرة Notepad(

**الفهرس**

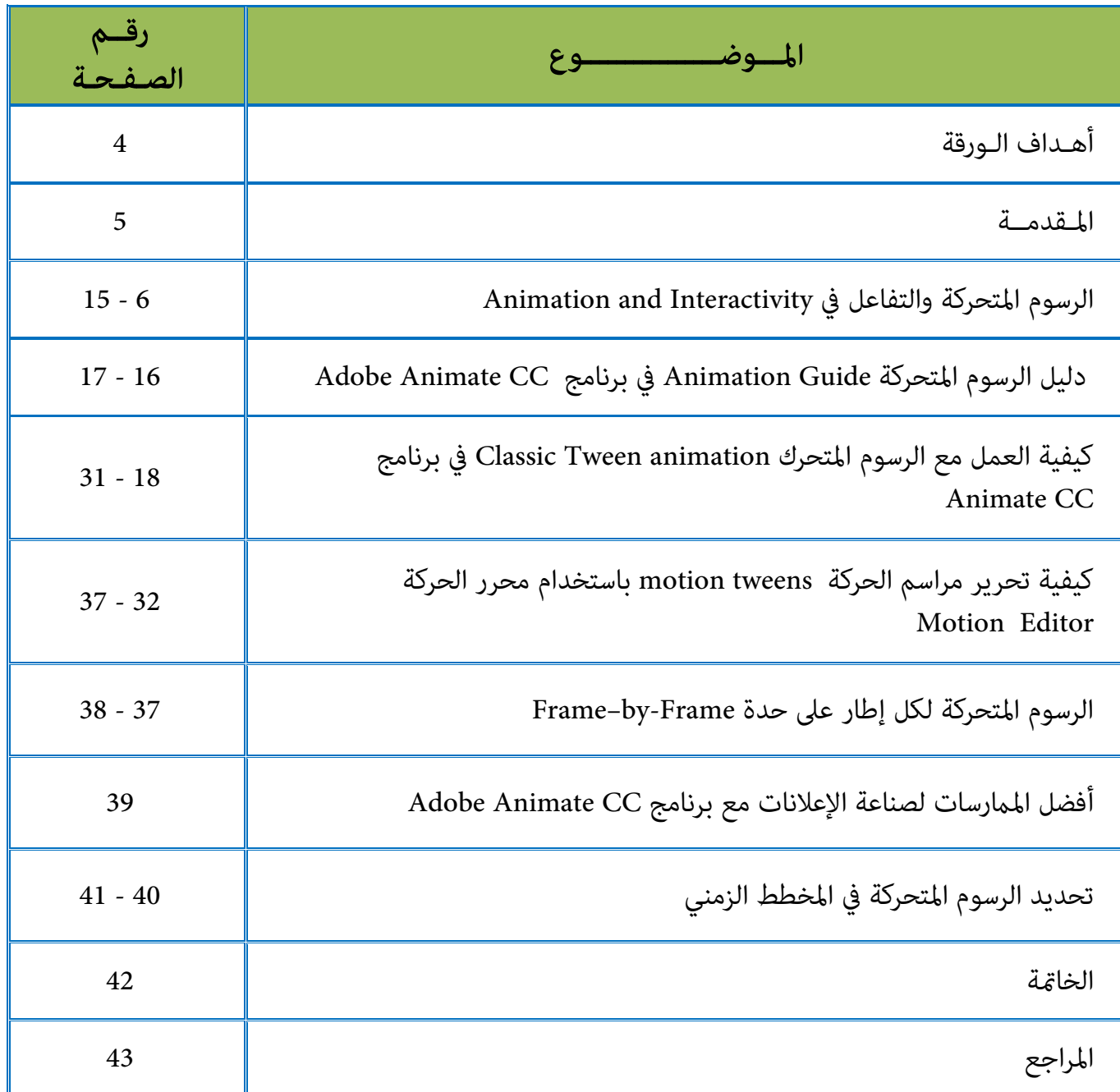

### **الهدف العام**

I

تطوير مهاراتك في الرسوم المتحركة والتفاعل في لبرنامج CC Animate Adobe .

**أهداف البرنامج** 

في نهاية هذه الكتاب ستكون قادراً على :  $\circledR$ 

- -التعرف على الرسوم المتحركة والتفاعل في برنامج CC Animate .
	- -استخدام أداة العظم Bone في تصميم الرسوم المتحركة .
		- -إنشاء شكل أو عدة أشكال في منطقة العمل .
			- -التعرف على ضوابط الرسم في المسرح .
			- -استخدام دليل الرسوم المتحركة في البرنامج .
		- -الرسم باستخدام كلاس توين Tween Classic.
	- تصدير واستبراد خصائص الحركة motion كملف xml .
- -تحرير الرسوم المتحركة باستخدام محرر الحركة Editor Motion.
	- -تحديد الرسوم المتحركة في المخطط الزمني TimeLine.
- -التعرف على أفضل الم�رسات practices Best لصناعة الإعلانات مع برنامج CC Animate .

#### **المقدمة**

بعد مرور ما يقارب عقدين من الزمن و جمهور المستخدمين يستعملون برنامج "Professional Flash "، لكن ومع التطورات التي جاءت معها تقنيات مفتوحة المصدر و لغة 5HTML التي ساهمت في تحريك و إنشاء رسوم متحركة باحترافية ، عمدت شركة أدوبي إلى تغيير اسم برنامج Professional Flash في حزمته السحابية Cloud Creative إلى اسم جديد هو CC Animate Adobe .

و قالت ادويي على مدونتها الرسمية :"رحبوا بادويي انيميت ! العهد الجديد للفلاش بروفشيونال". و قالت "أدوبي" أن ما دفعها لتغيير الاسم هو التقنيات الجديدة مفتوحة المصدر ولغة HTML5 التي تتيح قراءة وتحريك المحتوى على متصفحات الويب باحترافية و سهولة ، وهي تقنيات مدعومة على Professional Flash منذ مدة طويلة لكن البعض من المطورين فقط من يستخدمها أو يعرف بوجودها . فظهر عصر جديد للرسوم المتحركة . يسمح لك بتمتع بتصميم رسومات متحركة متجهة تفاعلية للألعاب والتطبيقات والويب . وتستطيع بث الحياة في الشخصيات الكرتونية والإعلانات الخاصة بك. وأضافه الحركة إلى البرامج التعليمية والرسومات البيانية وغ�ها . باستخدام برنامج CC Animate ، و �كنك النشر بسرعة إلى أنظمة أساسية متعددة والوصول إلى المشاهدين على أجهزة سطح المكتب و الهاتف المحمول والتلفزيون و اجعل شخصيتك تتحرك وتتحدث وتسير باستخدام رسوم متحركة بسيطة فريم بفريم . ومّتع بتصميم شعارات ويب تفاعلية تتفاعل مع تفاعلات المستخدم مثل حركة الفم واللمس والنقر .

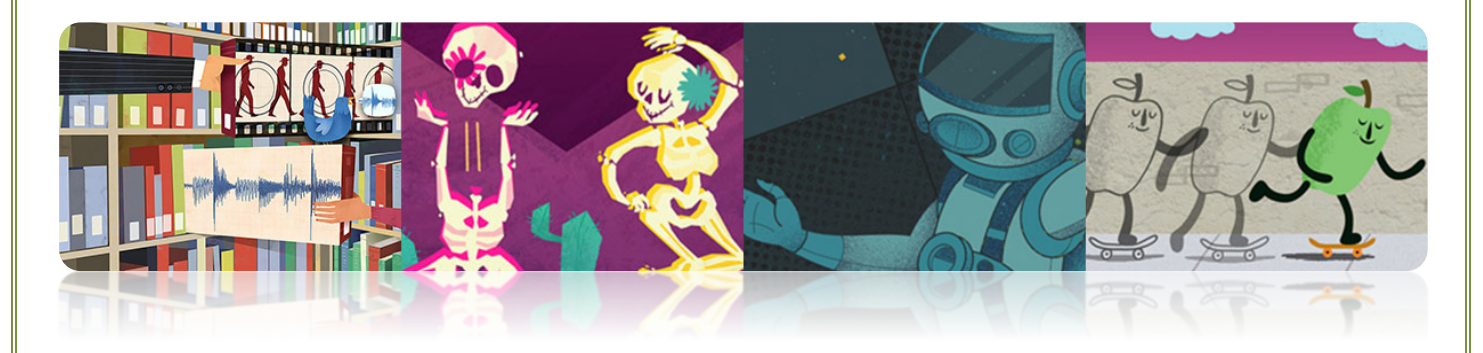

**الرسوم المتحركة والتفاعل Interactivity and Animation**

**- باستخدام أداة العظم "tool Bone "في الرسوم المتحركة في برنامج CC Animate :**

**: "inverse kinematics" حول -**

(IK (kinematics Inverse هي طريقة تحريك الأجسام باستخدام العظام المقيدة بالسلاسل الخطية أو المتفرعة في العلاقات ب� child-parent. عندما يتحرك أحد العظام ، تتحرك العظام المتصلة .

Inverse kinematics يتيح لك بسهولة إنشاء الحركة الطبيعية. لتحريك باستخدام Inverse kinematics ، عكنك ببساطة تحديد بداية ونهاية الحركة باستخدام العظم على الجدول الزمني .

والبرنامج تلقائياً يستقر حركة العظم عند نقطة التوصيل (armature (ب� فر�ات البداية والنهاية .

**- �كنك استخدام IK بالطرق التالية :**

• باستخدام شكل حاوية للعظام المتعددة "bones multiple". على سبيل المثال ، �كنك إضافة العظام إلى رسم ثعبان حتى تكون واقعية . ومٍكنك رسم هذه الأشكال في وضع رسم الكائن .

• عن طريق تسلسل "symbol chaining ". على سبيل المثال ، �كنك ربط مقاطع clips movie التي تظهر الجذع والذراع ، الذراع السفلى ، ومن ناحية عكن تحريكها واقعياً فيما يتعلق بعضها البعض . كل حالة لديها عظم واحد فقط .

**- أ�اط العظم "styles Bone ":**

هناك **4** طرق يقدمها البرنامج لرسم العظام "bones "على المسرح "منطقة العمل" ك� في الصورة رقم (1): •**Solid :** هذا هو النمط الافتراضي .

• **Wired :** مفيدة لربط عندما يحجب النمط Solid الكث� من الأع�ل الفنية تحت العظام .

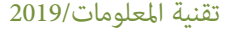

الرسوم المتحركة والتفاعل في برنامج Adobe Animate CC- الجزء الرابعة

• **Line :** مفيدة لدوائر الصغ�ة .

• **لا شيء "None":** يخفي العظام لاظهار فقط العمل الفني تحتها .

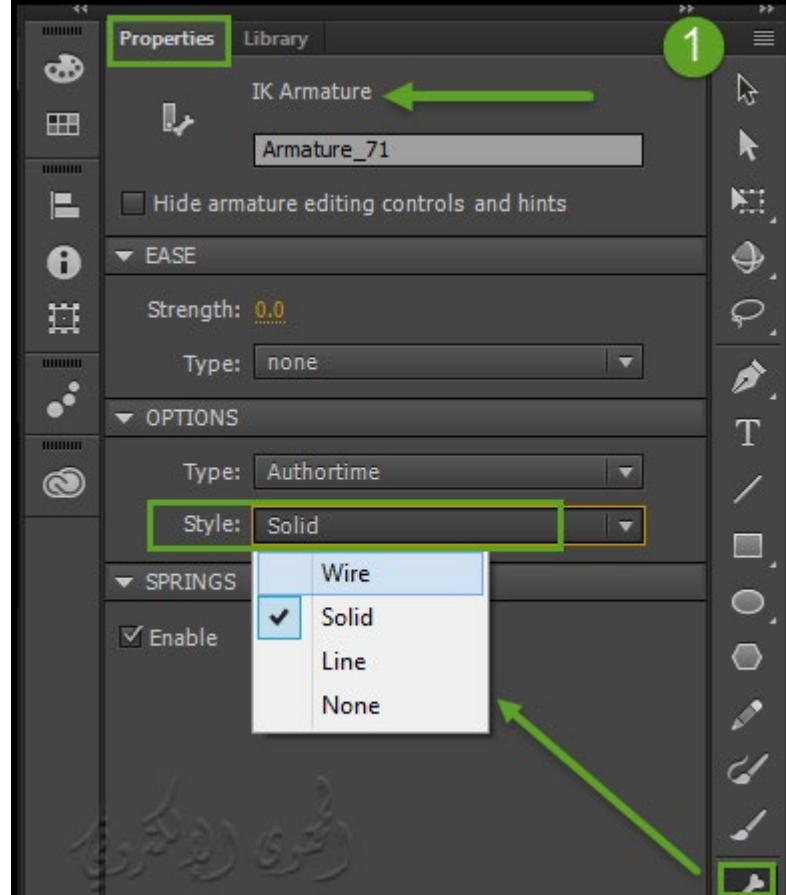

## **النشاط الأول**

قم بتعيين مُط للعظام ، بعد الرسم حدد "IK span" في المخطط الزمني ثم حدد النمط من القامُة مُط في قسم خيارات لوحة الخصائص Properties .

**\*ملاحظة :** إذا قمت بحفظ ملف FLAمع تعي� �ط العظام إلى خط مثلاً فإن البرنامج تلقائياً سيجعل �ط العظام هذا مفعلاً في المرة التالية التي تفتح فيها المستند .

**- تشكل الطبقات layers Pose :**

عند إضافة العظام إلى الرمز أو الأشكال ، ينشئ Animate طبقة جديدة لهم في المخطط الزمني . وتسمى هذه الطبقة الجديدة ." the pose layer" تشكل طبقة

يضيف Animate طبقة الرسم إلى المخطط الزمني ب� الطبقات الحالية للحفاظ على ترتيب التراص السابق للأشياء الموجودة على المسرح ك� في الصورة المقابلة .

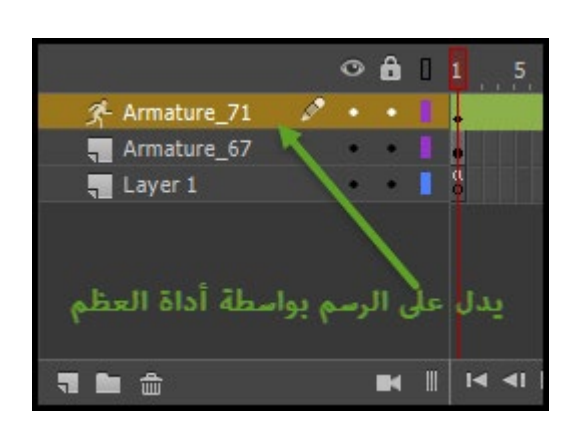

**1 - إضافة العظام إلى الرموز "symbols to bones Add " :**

button أو لمفاتيح الزر utton IK "إلى مقاطع movie clip ، أو للرسم graphic ، أو لمفاتيح الزر instances . ولاستخدام النص text يجب تحويله إلى رمز أولاً "convert it to a symbol first ".

\*ملاحظة : �كنك أيضاً كسر النص من (Modify < Apart Break (في أشكال منفصلة واستخدام العظام مع الأشكال الفردية .

### **النشاط الثا�**

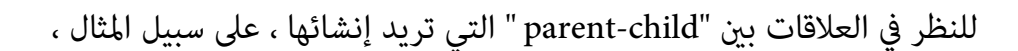

من الكتف إلى الكوع إلى المعصم **سنقوم مبا يلي :**

- -1 إنشاء الرمز على المسرح . و ترتيب الحالات بحيث تقارب التكوين المكا� الذي تريده .
	- -2 حدد أداة العظم من "panel Tools ".
- -3 انقر فوق الرمز الذي تريد تعيينه كعظم الجذر من المحرك . انقر على النقطة التي تريد إرفاقها بالرمز .

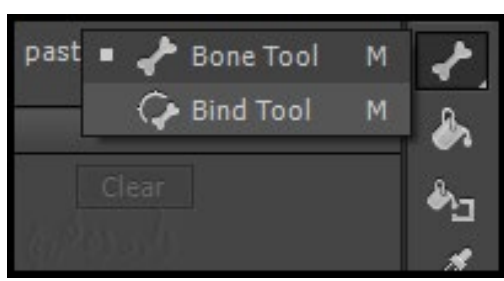

افتراضياً ، ينشئ تنشيط العظام في موقع النقر بالماوس . للحصول على طريقة أكرث دقة لإضافة عظم bone ، إيقاف التشغيل التلقايئ من مجموعة التحول لنقطة أداة العظم Tool Bone IK

(تحريرEdit < تفضيلات Preferences < الرسم Drawing (.

قم بإيقاف تشغيل مجموعة التحول التلقايئ " Point Transformation Set Auto ".

كما في الصورة رقم (2)

ارجع إلى رمز آخر وأخرج زر الماوس عند النقطة التي تريد إرفاقه بها.

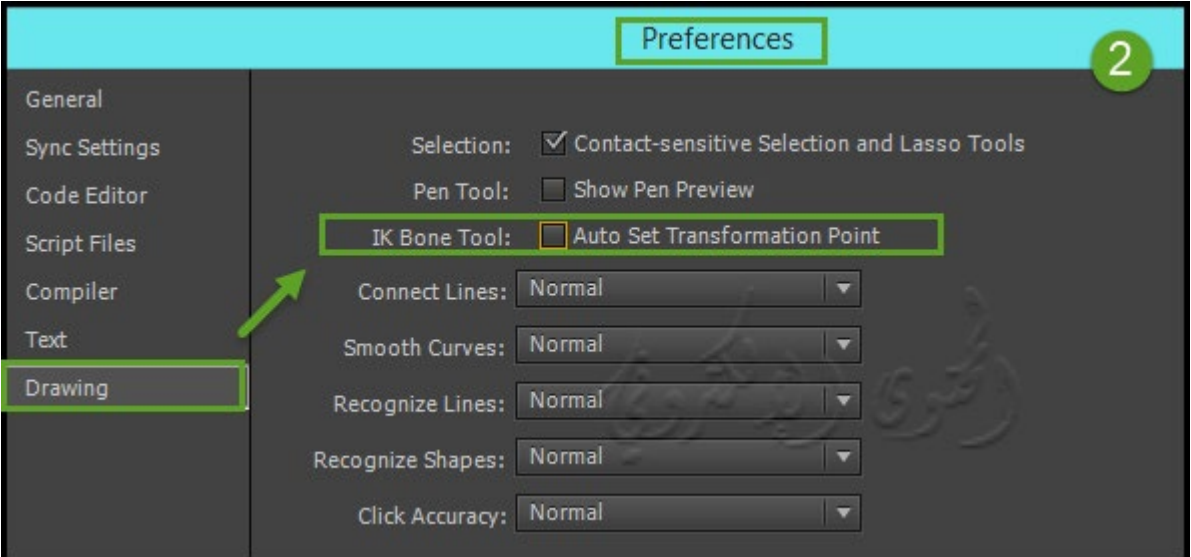

-4 إضافة عظم آخر إلى المحرك ، اسحب من ذيل العظم الأول إلى الرمز التالي .

فإنه من الأسهل وضع الذيل على وجه التحديد إذا قمت بإيقاف الكائنات .

(عرض View < Snapping <التقط إلى كائنات Objects To Snap (. ك� في الصورة رقم (3)

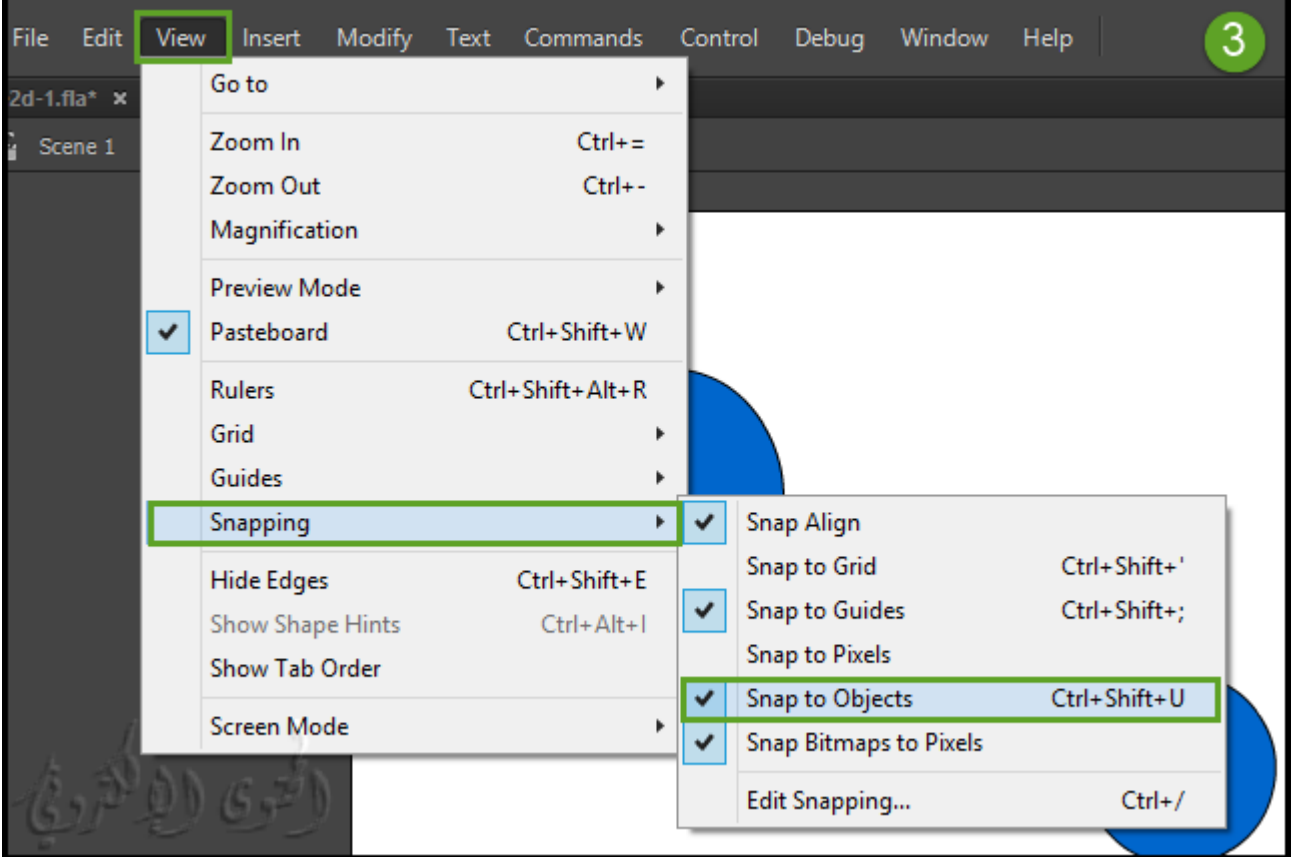

لإنشاء رسم متحرك متفرع وتريد تحريكه ، انقر فوق رأس العظم الموجود مكان ما تريد أن يبدأ الرسم .

ثم اسحب لإنشاء العظم الأول من الفرع الجديد .

-5 �كن أن يحتوى الرسم على العديد من الفروع حسب الضرورة .

\* ملاحظة : لا �كن للفرع الاتصال بفرع آخر إلا في جذوره .

-6 لإعادة وضع عناصر التي تريد تحريكها :

- عند سحب العظام سوف تتحرك العناصر المرتبطة بها دون الس�ح لها لتدوير نسبة إلى عظمها الرئيسي .
	- سحبها يسمح لك بتحريكها وكذلك تدويرها نسبة إلى عظمها الرئيسي .
		- العظام الفرعية تتحرك مع أي دوران مشترك مع العظم الرئيسي .

**-2 إضافة العظام إلى الأشكال "shapes to bones Add ":**

�كنك إضافة العظام إلى شكل واحد أو إلى مجموعة من الأشكال التي هي على نفس الطبقة .

في كلتا الحالتين ، يجب تحديد جميع الأشكال قبل إضافة العظم الأول .

بعد إضافة العظم ، فإن البرنامج يُحول كل الأشكال والعظام في الكائن إلى شكل "IK shape" ويحرك الكائن إلى طبقة جديدة تلقائيا.ً

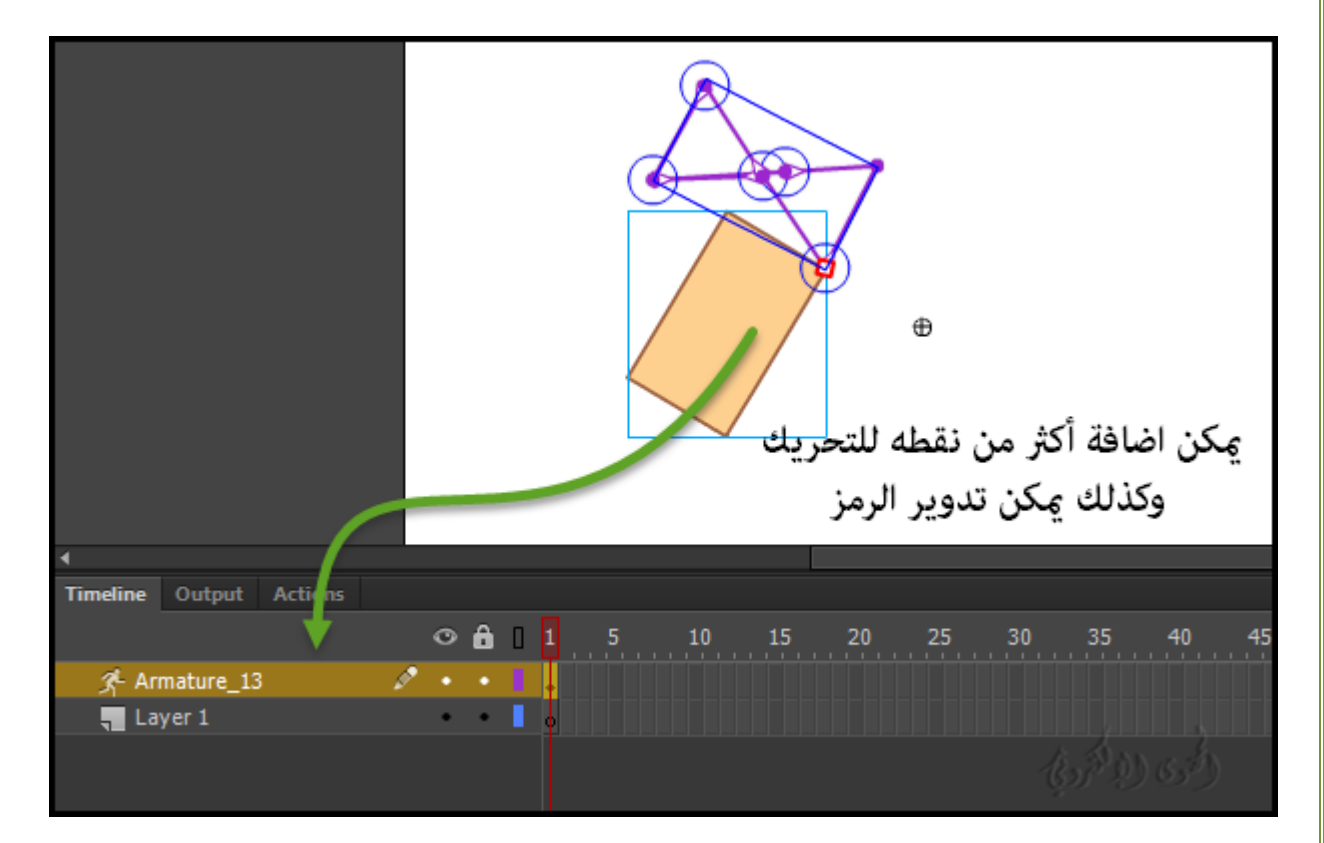

**\*بعد أن قمت بإضافة العظام إلى شكل shape ، سيكون لشكل عدة قيود وهي :**

- لا �كنك دمج شكل "shape IK " مع الأشكال الأخرى إذا كانت خارجه عنه .
- لا يمكنك تدوير أو تحجيم أو تحريك الشكل باستخدام أداة "Free Transform tool" .
	- •لا ينصح بتحرير نقاط التحكم "points control the "في الشكل .

### **النشاط الثالث**

-1 قم بإدراج أو رسم شكل أو أ شكال على المسرح "Stage " .

الأشكال �كن أن تحتوي على ألوان متعددة وخطوط . عدل الأشكال بحيث تكون قريبة من شكلها النهايئ قدر

الإمكان . مبجرد إضافة العظام إلى شكل ، تصبح خيارات تحرير الشكل أكرث محدودية .

إذا كان الشكل معقداً جداً ، سوف يطالبك برنامج Animate بتحويله إلى clip movie قبل إضافة العظام .

-2 حدد الشكل بأكمله على المسرح .

إذا كان الشكل يحتوي على مناطق ألوان متعددة أو خطوط معقدة ، اسحب مستطيل التحديد حول الشكل لض�ن تحديد الشكل بالكامل .

- . حدد أداة العظم في لوحة "the Tools panel" .
- -4 مع أداة العظم ، انقر داخل الشكل واسحب إلى موقع آخر داخل الشكل .

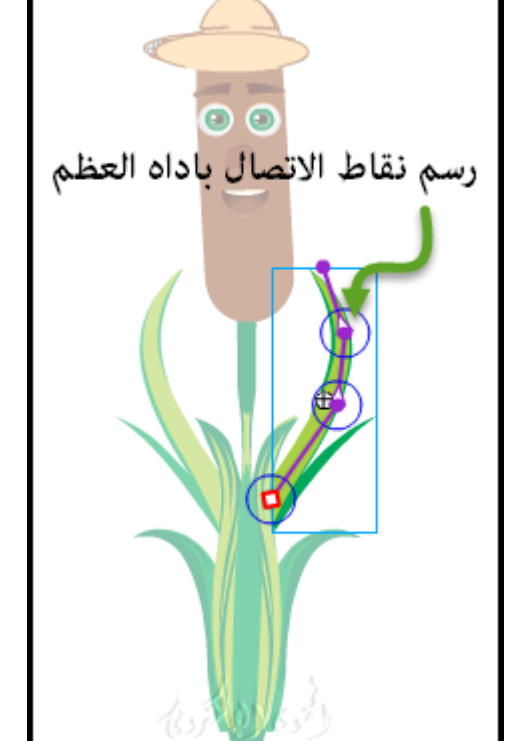

- -5 لإضافة عظم آخر ، اسحب من ذيل العظم الأول إلى موقع آخر داخل الشكل . العظم الثا� يصبح طفلاً "child "من عظم الجذر " bone root". ربط مناطق الشكل مع العظام في ترتيب العلاقات بين "parent-child" كيفما تريد . على سبيل المثال ، أربط الكتف إلى الكوع إلى المعصم .
	- -6 لإنشاء محرك متفرع ، انقر فوق رأس عظم موجود حيث تريد أن يبدأ الفرع . ثم اسحب لإنشاء العظم الأول من الفرع الجديد .و �كن أن يكون المحرك له العديد من الفروع حسب الضرورة .
		- 7- لتحريك المحرك ، حدد كائن "IK shape object" مع أداة التحديد ثم اسحب أي من العظام لنقلها .

-8 مبجرد أن يصبح الشكل shape IK ، **فإنه يحتوي على القيود التالية :**

•مل تعد قادرة على تحويل أو تدرج في الألوان أو تحريف الشكل .

•لا �كنك إضافة إضافات جديدة إلى الشكل . لا يزال بإمكانك إضافة أو إزالة نقاط التحكم من الخطوط الموجودة في الشكل .

•لا �كنك تحرير الشكل في مكانه .

• الشكل سيكون له نقطة تسجيل خاصة به point registration own ، ونقطة التحويل transform ، ومربع .bounding box الحدود

**- الضوابط على المسرح controls stage-On :**

الضوابط على خشبة المسرح تسمح لك بسهولة إجراء التناوب و ترجمة التعديلات على المسرح مع مساعدة من الأدلة التي تظهر مدى دوران والتحكم الدقيق . الضوابط على الشكل تسمح لك أيضاً لمواصلة العمل على خشبة المسرح دون الحاجة إلى العودة إلى ضبط الدوران .

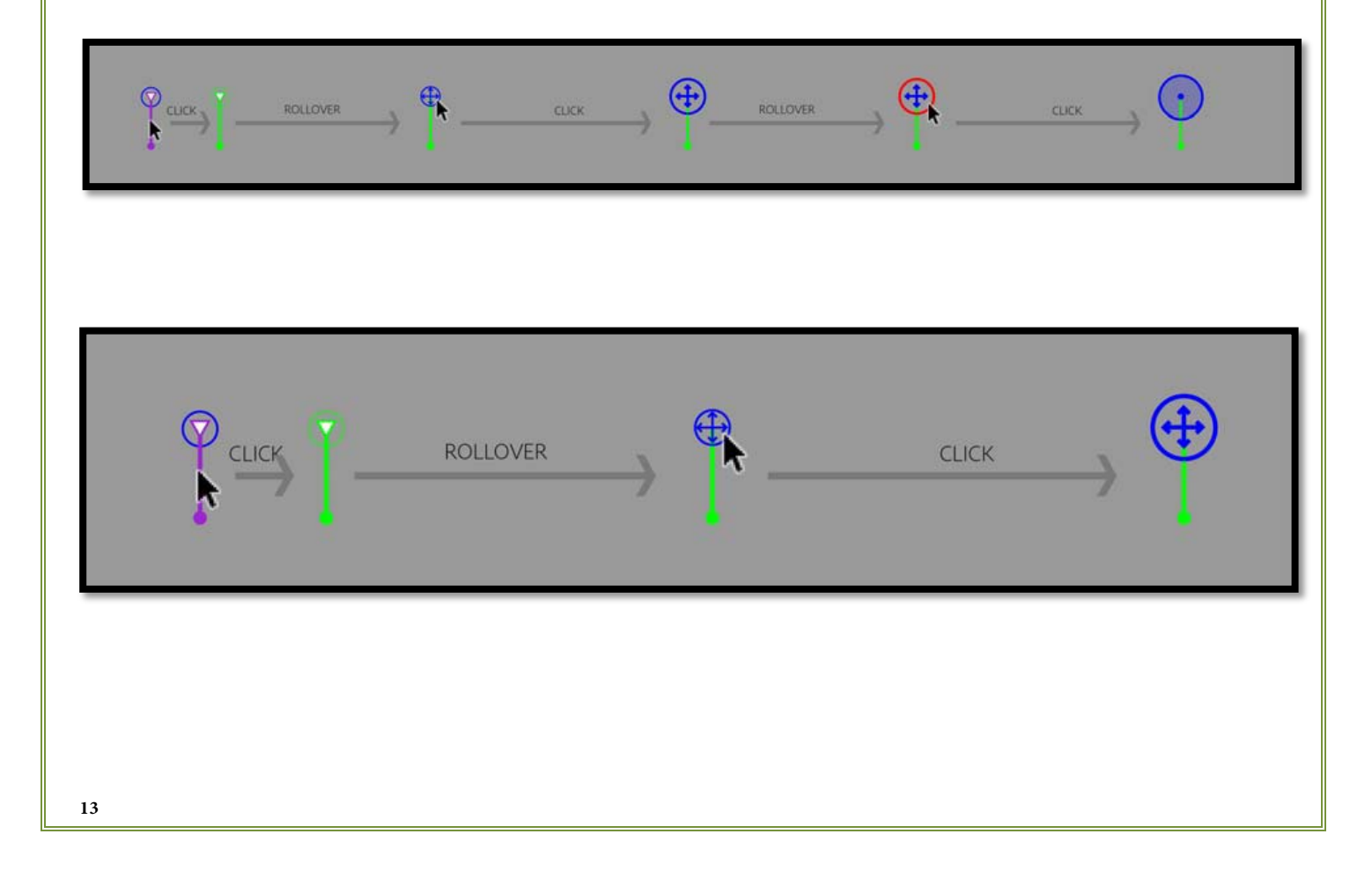

**\* ضوابط أداة العظم على منطقة العمل على النحو التالي :**

-1 لبدء العمل مع الضوابط على خشبة المسرح ، حدد أداة العظم واستخدام رأسه فقط .

-2 لعرض الضوابط "controls stage-on "على خشبة المسرح ، انقر على رأس العظم . يتحول الرأس إلى سهام رباعية الاتجاه أو رمز زائد لعلامة الجمع (محور X و Y) داخل دائرة . مّثل الأسهم سمات التحرك ومّثل الدائرة س�ت الدوران .

3- انقر على رأس العظم وحدد الدائرة لتحرير دوران أو حدد رمز علامة الجمع لتحرير سمات التحرك .

-4 لرؤية وجود مقابض تفاعلية للدوران والتحريك في أي وقت ، أنقر على رأس العظم .

5- عند النقر على خيار الدوران "the rotation" أو خيارات الاتجاه والتحرك "translation option " يتم عرض الضوابط على المسرح لضبط القيود .

**-1 استخدام عناصر التحكم بالدوران "controls rotation the Using " :**

### **النشاط الرابع**

للعمل مع عناصر التحكم بالدوران ، **قم مبا يلي :**

- -1 انقر فوق رأس العظم لرؤية أدوات الدوران والاتجاه للتحريك .
- -2 انقر فوق الدائرة التي متثل أداة التدوير وانقر فوقها . تتحول الدائرة إلى اللون الأحمر.
	- 3- انقر على أيقونة القفل لتمكن الدوران الحر. رمز القفل يتحول إلى نقطة .
- -4 تحريك المؤشر بعيداًعن المركز يظهر لك نهاية واحدة من دائرة نصف قطرها دوران . انقر على النقطة التي تريد دوران لبدء منها .
- -5 حرك المؤشر داخل الدائرة مرة أخرى لتحديد الطرف الآخر لنصف قطر الدوران . انقر على المكان الذي تريد أن تكون هذه النقطة فيه .

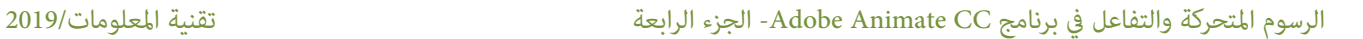

-6 لاختيار نقطة معينة لتحديد دائرة نصف قطرها عن طريق النقر على حدود الدائرة .

 $\begin{picture}(150,10) \put(0,0){\vector(1,0){100}} \put(15,0){\vector(1,0){100}} \put(15,0){\vector(1,0){100}} \put(15,0){\vector(1,0){100}} \put(15,0){\vector(1,0){100}} \put(15,0){\vector(1,0){100}} \put(15,0){\vector(1,0){100}} \put(15,0){\vector(1,0){100}} \put(15,0){\vector(1,0){100}} \put(15,0){\vector(1,0){100}} \put(15,0){\vector(1,0){100}}$ 

**\*ملاحظة :** ليك تقوم بتعديل الدوران الذي قمت باختياره مسبقاً ، فيمكنك ذلك بزيادة الحدود أو تقليلها بالنقر على السطر والسحب .

**النشاط الخامس**

**-2 استخدام عناصر التحكم في الا تجاهات أو الحركة controls translation the Using :**

**\* �كنك استخدام عناصر التحكم في الاتجاهات ك� يلي :**

- -1 قم بتدوير علامة الجمع مع السهام رباعية الاتجاهات وانقر عليها لتحديد عناصر التحكم في الاتجاه .
	- 2- انقر على القفل لتمكين عناصر التحكم في السحب يتحول رمز القفل إلى نقطة .
		- 3- انقر على رأس السهم واسحبه إلى النقطة التي تريد  $\,$ ديد نطاق الحركة .
			- ك� في الصورة التالية :

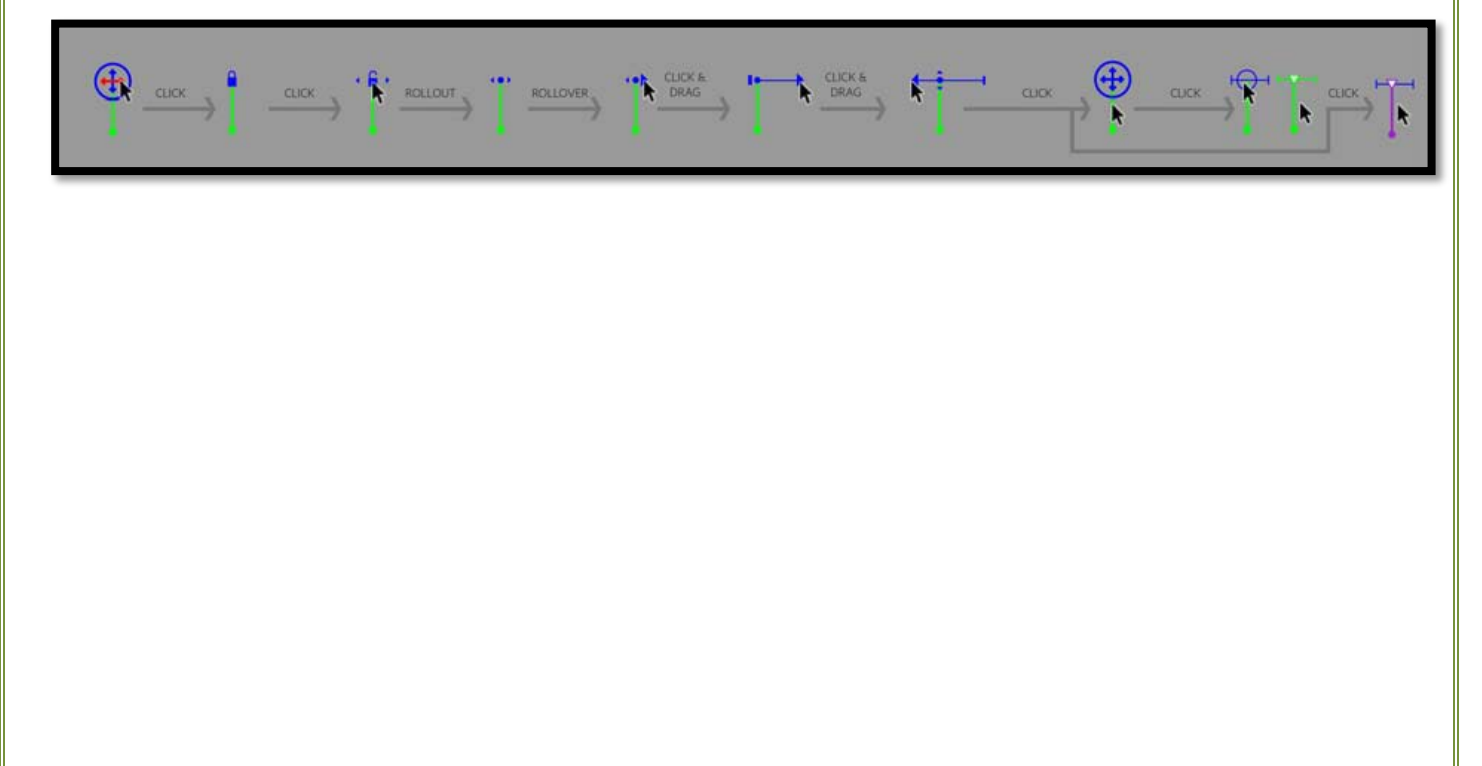

**دليل الرسوم المتحركة Guide Animation في برنامج CC Animate**

دليل الرسوم المتحركة في CC Animate Adobe يساعدك على تحس� الرسوم المتحركة التي تقوم بإنشائها عن طريق تحديد مسار للكائنات التي تريد تحريكها .

و هذا مفيد عندما تعمل على الرسوم المتحركة التي تتبع المسار الذي ليس له خط مستقيم .

**- تتطلب هذه العملية طبقت� لتنفيذ الرسوم المتحركة :**

- طبقة تحتوي على الكائن الذي أنت على وشك تحريكه .
- طبقة تحدد المسار ، الذي من المفترض أن يتبعه الكائن أثناء الحركة .
- **-1دليل الرسوم المتحركة "Guide Animation "على أساس عرض متغ� " stroke variable :"width**

he guide path" من تغير من مسار الدليل "the guide path".

وبصرف النظر عن الفر�ات الأساسية للمواقع الأولية والنهائية للكائن ، لا تحتاج إلى أي فر�ات رئيسية أخرى للدلالة على الاختلاف في سماكة stroke thickness .

- -1 لتحريك كائن بناء على عرض متغ� " stroke width "، إنشاء مسار و حر ك الكائن على طول المسار .
- -2 مع الفريم الرئيسي الأول من توين Tween المحدد في الجدول الزمني ، حدد خيارات مقياس والمقياس على طول خانات الاختيار المسار في ." the Property Inspector"

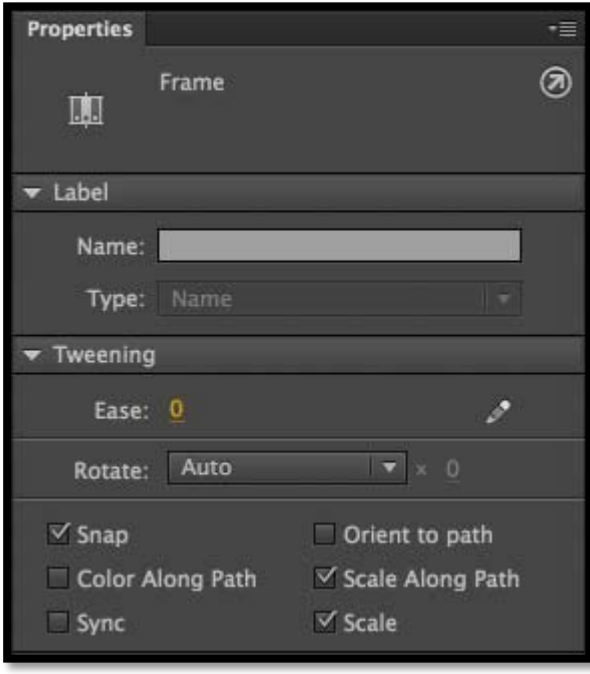

**- تحديد "thickness the " باستخدام إحدى الطرق التالية :**

• اختر أداة Tool Width) U (من مربع الأدوات ، وانقر في أي مكان على المسار، واسحب لتغ� س�كة المسار.

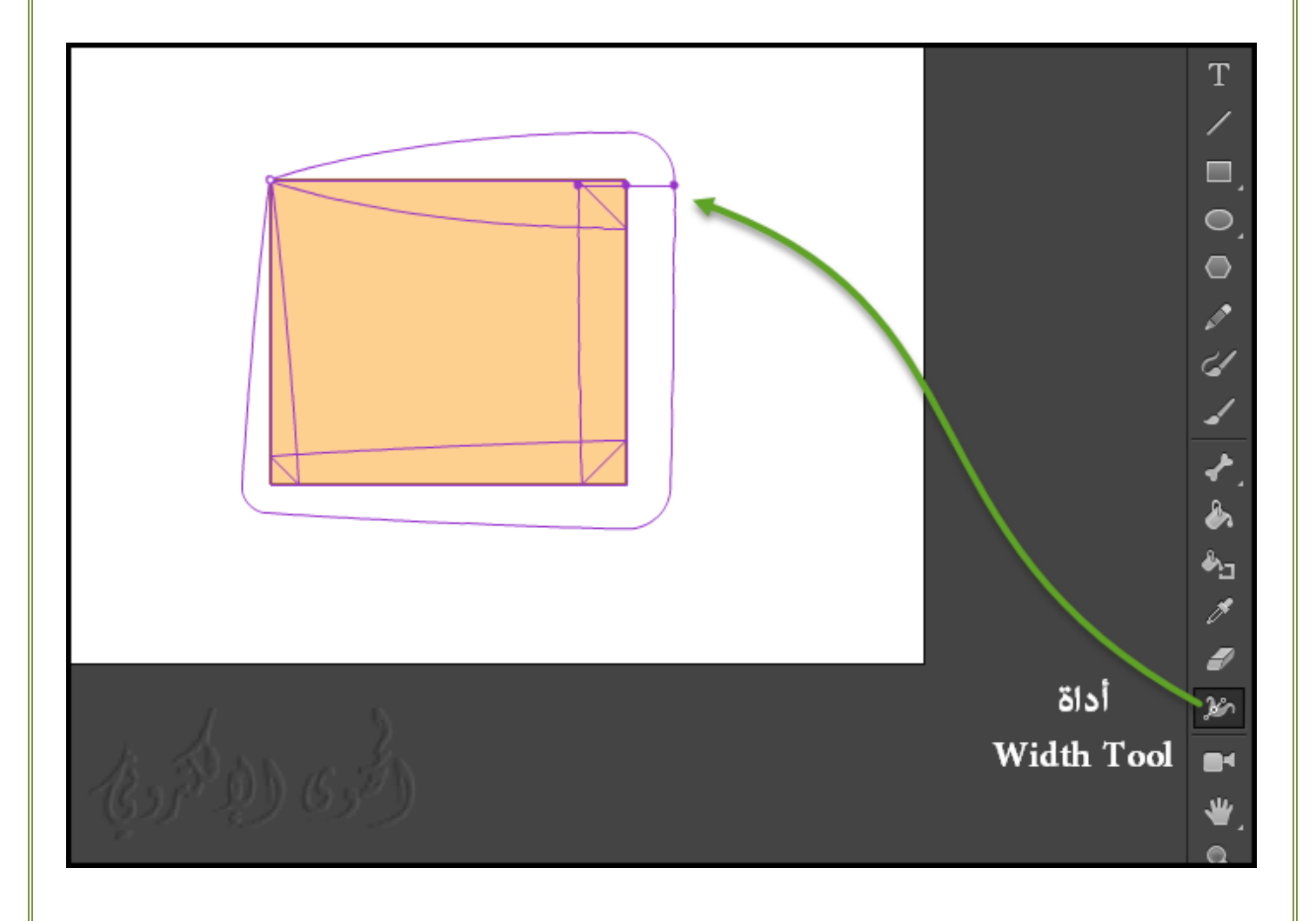

### **كيفية العمل مع الرسوم المتحركة " animation tween classic "في CC Animate**

**2 - دليل الرسوم المتحركة "Guide Animation"على أساس لون س�كة الخط " stroke the "colour**

دليل الرسوم المتحركة تمكنك أيضاً من رسم حركة للكائن عن طول الطريق ، أو عن طريق تغيير لون الكائن على أساس لون مسار الدليل نفسه . ولتحقيق هذا الاختلاف ، تحتاج إلى قسمين على الأقل في المسار ، أي ثلاث عقدة أو نقاط كحد أد� كجزء من المسار . لتحقيق ذلك ، في ح� إنشاء توين الحركة الكلاسيكية " Motion Classic Tween "ورسم مسار دليل ، استخدم أداة القلم "tool pen the" ورسم مسار دليل ك� هو موضح أدناه. يحتوي هذا المسار على أربع نقاط / نقاط في ثلاثة أجزاء .

وبصرف النظر عن الفر�ات الأساسية للمواقع الأولية والنهائية للكائن ، ليست هناك حاجة لإنشاء أي فر�ات رئيسية أخرى للدلالة على الاختلاف في لون color stroke .

مبجرد إنشاء Tween Motion Classic ، حدد الفريم الرئيسي الأول Tween في المخطط الزمني من مربع الخصائص Inspector Property " ، حدد خانة الاختيار اللون على طول المسار . الكائن الخاص بك جاهز الآن لمتابعة تغي� اللون وفقا لمسار الدليل .

- [لرؤية المشهد الحي للنموذج من هنا .](https://helpx.adobe.com/animate/using/animation-guide.html)

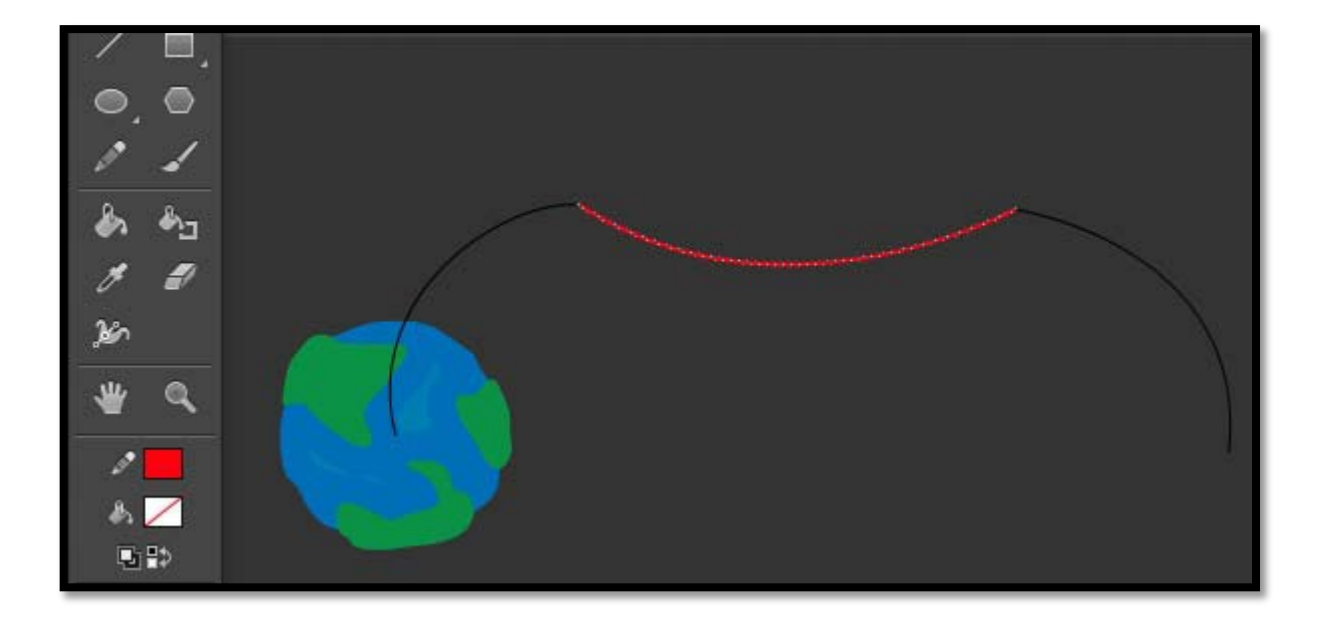

**-حول كلاسيك توين للرسوم المتحركة "animation tween classic ":**

**\*ملاحظة :** مثل معظم الأشياء في Animate ، لا تتطلب الرسوم المتحركة أي ActionScript.

ومع ذلك ، �كنك إنشاء رسوم متحركة باستخدام ActionScript إذا اخترت.

"tweens Classic "هي وسيلة قد�ة لخلق الرسوم المتحركة في Animate.

وهي مشابه لحركة "motion tweens " الأحدث منها ، ولكنها أكثر تعقيداً إلى حد ما لخلق وأقل مرونة ومع ذلك ،

كلاس توين "classic tweens " لا توفر بعض أنواع السيطرة على الرسوم المتحركة .

ومعظم المستخدمين لا يحبوا العمل مع motion tweens لأحدث ، فبعضهم لا يزالون يرغبون في استخدام . القديم classic tweens

### **\* قبل ان تبدأ :**

**قبل العمل مع tweens classic ، نضع في اعتبارنا النقاط التالية :**

• tweens Classic هي الطريقة القد�ة لخلق الرسوم المتحركة animation tweened في برنامج Animate . والطريقة الأحدث والأسهل هي استخدام motion tweens .

• لا �كنك استخدام خصائص ثلاثية الأبعاد "properties D3 tween " مع كلاس توين tweens classic .

**للحصول على عينات من الرسوم المتحركة الثنائية الكلاسيكية، راجع صفحة عينات التحريك على : التالية العينات تتوفر .www.adobe.com/go/learn\_fl\_samples**

• قطرة الظل "Shadow Drop" : تحميل وفك ضغط من ملف "ZIP "وانتقل إلى المجلد Graphics \ للوصول إلى " DropShadow folder" العينة

• التدرجات"Gradients " : تحميل وفك ضغط من ملف "ZIP "وانتقل إلى المجلد Graphics \ للوصول إلى العينة . Gradients folder

**- إنشاء وتعديل الفر�ات الأساسية keyframes للرسوم المتحركة الكلاسيكية " tween classic : " animation**

يتم تعريف التغييرات في الرسوم المتحركة classic tween في الفريم الرئيسي "keyframes".

في الرسوم المتحركة "tweened animation" ، عكنك تعريف الفرعات الرئيسية في نقاط هامة في الرسوم المتحركة والبرنامج يخلق محتويات الفر مات .

و تظهر الفر�ات المستكملة للرسوم المتحركة المزدوجة باللون الأزرق الفاتح blue light أو الأخضر الفاتح light green مع رسم السهم بين الفرِيمات الرئيسية. لأن المستندات تقوم بحفظ الأشكال في كل فريم رئيسي .

**- ولإ نشاء فر�ات أساسية فقط في المخطط الزمني :** 

دائرة كاملة "solid circle " مّثل فرِعاً رئيسياً مع المحتوى على ذلك ، ودائرة فارغة "an empty circle" قبل الفريم �ثل فريم أساسي فارغ والأطر اللاحقة التي متت إضافتها إلى نفس الطبقة لها نفس محتوى الفريم الرئيسي فقط.

و الفر�ات الأساسية قابلة للتعديل في tween classic . و �كنك عرض فر�ات tween ، ولكن لا �كنك تحريرها مباشرة .

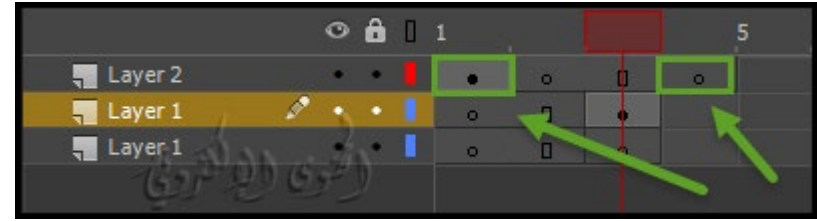

لتعديل الفرِمات المزدوجة ، قم بتغيير أحد الفرِمات الرئيسية المحددة أو أدخل فرِماً أساسيا ًجديداً بين الفرِمِين الرئيسيين للبدء والنهاية. اسحب العناصر من لوحة المكتبة إلى المرحلة لإضافة العناصر إلى الفريم الرئيسي الحالي. لعرض وتعديل أكثر من فريم واحد في المرة الواحدة.

### **النشاط السادس**

**- لإ نشاء الفر�ات الرئيسية قم بأحد الإجراءات التالية :**

- حدد فر�اً في المخطط الزمني ، وحدد إدراج Insert <المخطط الزمني Timeline < الفريم الرئيسيFrame.
- انقر بزر الماوس الأ�ن click-right) Windows (أو انقر مع الضغط على كونترول click-Control) في نظام التشغيل Macintosh (حدد فر�اً في المخطط الزمني و ثم إدراج فريم أساسيkeyframe .
- لإنشاء فريم رئيسي فارغ جديد keyframe blank ، حدد إدراج Insert < المخطط الزمنيTimeline < الفريم
	- الرئيسي فارغ Keyframe Blank

أو انقر بزر الماوس الأمن right-click (Windows) أو انقر على مفتاح التحكم (في نظام التشغيل Macintosh) الفريم الذي تريد وضع الفريم الرئيسي فيه Keyframe Blank Insert .

**- حذف فريم أو فريم رئيسي أو تعديله :**

• لحذف فريم أو فريم أساسي أو تسلسل فريم، حدده وانقر بزر الماوس الأ�ن (ويندوز) أو انقر مع الضغط على كونترول (في نظام التشغيل Macintosh) وحدد إزالة الفرِيمات "Remove Frames " . تبقى الفرِيمات المحيطة بدون تغيير .

• لتحريك فريم أساسي keyframe أو تسلسل الفريم ومحتوياته ، حدده واسحبه إلى الموقع المطلوب .

• لتمديد مدة الفريم الرئيسي ، قم بسحب Alt-drag) نظام التشغيل ويندوز أو ( Macintosh (Option-drag (إلى الفريم النهايئ للتسلسل التالي).

• لنسخ ولصق فريم أو تسلسل فريم، حدده ثم من Edit<Timeline <Frames Copy.

وحدد فريم ليحل محله ، ثم Paste Frames < Timeline < Edit للصق واستبدال العدد الدقيق للفرمات المنسوخة في المخطط الزمني المستهدف ، استخدم الخيار لصق واستبدال الفر�ات option Frames Overwrite.

• لتحويل فريم رئيسي keyframe a convert إلى فريم ، حدد الفريم الرئيسي وحدد تعديل Modify < المخطط الزمني Timeline < مسح فريم أساسي Keyframe Clear ،

أو انقر بزر الماوس الأ�ن click-right) ويندوز) أو انقر مع الضغط على كونترول click-Control) في نظام التشغيل Macintosh (وحدد أمر مسح الفريم الرئيسي Keyframe Clear .

يتم استبدال الفريم الرئيسي الذي تم حذف محتوياته وجميع الفريمات حتى الفريم الرئيسي اللاحق محتويات الفريم الذي يسبق الفريم الرئيسي الذي متت محوته .

• لنسخ فريم أساسي أو تسلسل فريم عن طريق السحب ، حدده واسحب drag-Alt) في نظام التشغيل ويندوز) أو سحب Option-drag (في نظام التشغيل Macintosh) إلى الموقع الجديد.

• لتغيیر طول تسلسل tweened ، اسحب الفريم الرئيسي أو النھایة للیسار أو الیمین.

•لإضافة عنصر مكتبة إلى الفريم الرئيسي الحالي ، اسحب العنصر من لوحة المكتبة panel Libraryإلى المرحلة .the Stage

• لعكس تسلسل الرسوم المتحركة "sequence animation an reverse To" ، حدد الفر�ات المناسبة في طبقة واحدة أو أكرث وحدد تعديل File Edit View Insert Modify Text Commands Control Debug Window Help Modify <المخطط Document...  $Ctrl + J$ Untitled-1 Flash Canvas.fla (Canvas) Convert to Symbol... ER Scene 1 الزمنيTimeline < عكس Convert to Bitmap **Break Apart**  $Ctrl + B$ الفر�ات Frames Reverse . Bitman عكس الفرمات Symbol يجب أن تكون الفر�ات Shape **Combine Objects** الأساسية في بداية ونهاية

التسلسل .

**النشاط السابع**

Distribute to Layers Ctrl+Shift+D Timeline Timeline Output Ctrl+Shift+K Distribute to Keyfranes  $\circ$   $\land$ Transform **Layer Properties** Layer 2 Arrange Layer 1 Align **Reverse Frames** Layer 1 Synchronize Symbols Group  $Ctrl + G$ Split Audio Ungroup Ctrl+Shift+G

**: text أو ، a group ، an instance إلى المتحركة الرسوم " Classic Tween" إضافة -**

لتضمين التغييرات في خصائص الحالات والمجموعات والنوع ، عكنك استخدام توين الكلاسيكية "a classic tween " البرنامج يُمكنك من تحديد وتغيير المواقف tween position ، وحجم size ، ودوران rotation ، وانحراف النماذج . type ونوع ، groups المجموعات و ، skew of instances

بالإضافة إلى ذلك يُمكن البرنامج في"tween the color" من خلق التحويلات التدرجية للون أو جعل اللون فيتلاشى من الداخل أو الخارج للشكل أو الكائن .

إذا قمت بتطبيق classic tween ثم قم بتغيير عدد الفرِ عات بين الفرِ مِين الرئيسيين، أو حركت المجموعة أو الرمز في أي من الفرِ مات الرئيسية ، سيقوم البرنامج تلقائياً بتلوين الفرِ مات مرة أخرى .

### **- إنشاء الرسوم المتحركة ب tween classic :**

-1 انقر على اسم طبقة لجعلها الطبقة النشطة layer active ، وحدد فر�ا أساسياً فارغاً في الطبقة حيث تريد بدء الحركة . وسيكون هذا هو الفريم الأول من توين الكلاسيكية "classic tween".

-2لإضافة محتوى إلى الفريم الأول من توين الكلاسيكية "tween classic"، **قم بأحد الإجراءات التالية :**

• قم بإنشاء كائن بيا� باستخدام أداة القلم أو البيضاوي أو المستطيل أو القلم الرصاص أو الفرشاة ثم قم بتحويله إلى رمز "symbol".

• إنشاء كائن أو مجموعة من الأشكال أو نص على المسرح "Stage "على حسب رغبتك .

• أو اسحب الرمز symbol من لوحة المكتبة panel Library.

\*ملاحظة : لإنشاء tween ، يجب أن يكون لديك عنصر واحد فقط على الطبقة .

-3 أنشئ فر�اً رئيسياً ثانياً حيث تريد إنهاء الرسوم المتحركة ، واترك الفريم الرئيسي الجديد المحدد .

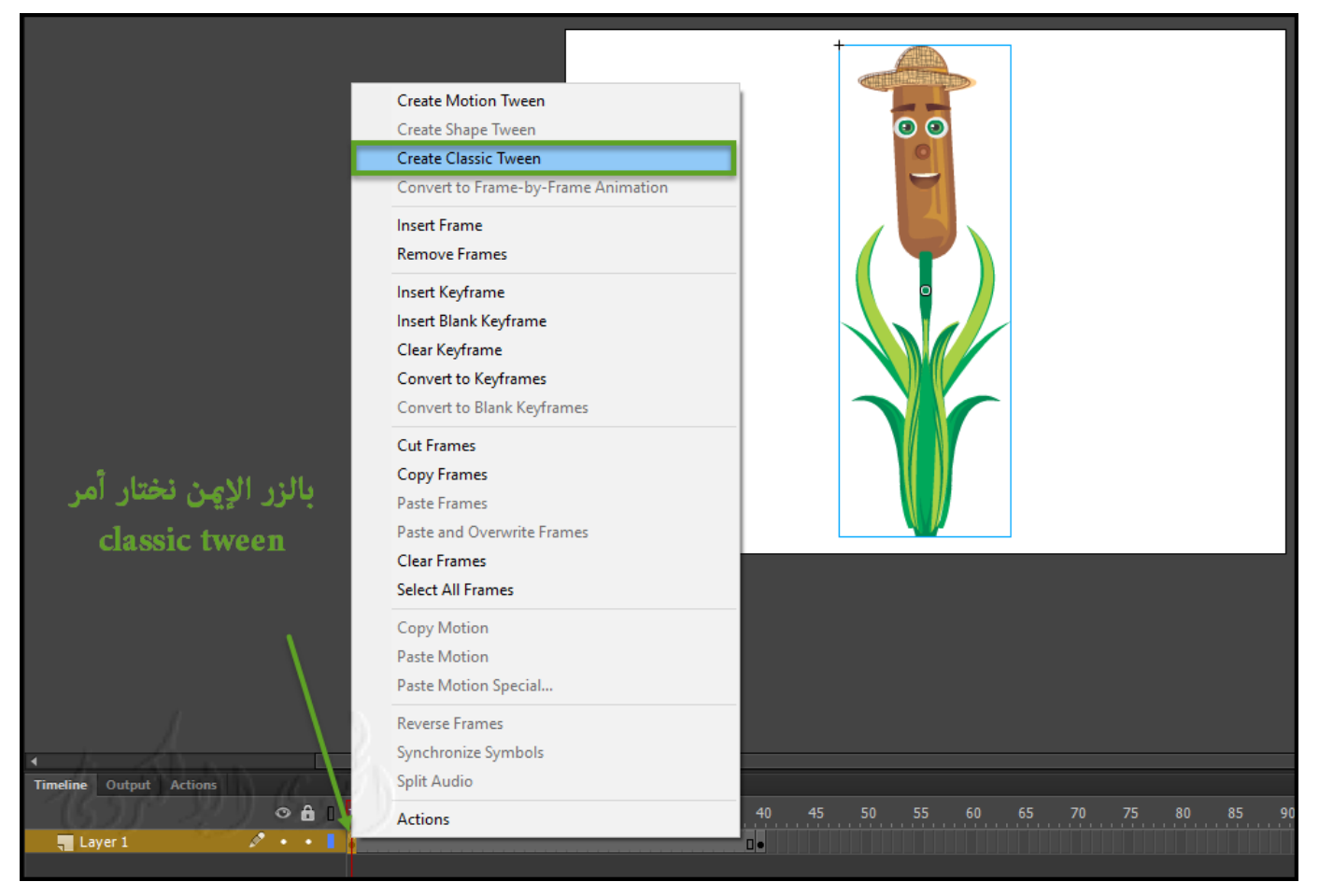

-4 لتعديل العنصر في فريم النهاية ، **قم بأي م� يلي :**

• حرك العنصر إلى موضع جديد .

• تعديل حجم العنصر أو دورانه أو انحرافه.

• تعديل لون العنصر .

-5 لإنشاء توين الكلاسيكية Tween Classic ، **قم بأي م� يلي :**

• انقر فوق أي فريم في وحدد إدراج Insert <كلاسيك توين Tween Classic.

• انقر بزر الماوس الأ�ن (ويندوز) أو انقر مع الضغط على كونترول (في نظام التشغيل Macintosh (في أي فريم ومن القامئة الظاهرة حدد أمر Tween Classic .

إذا قمت بإنشاء كائن رسم في الخطوة 2 ، يقوم برنامج أني�ت تلقائياً بتحويل الكائن إلى رمز و اسمه 1tween.

-6 إذا قمت بتعديل حجم العنصر في الخطوة 4 ، حدد المقياس Scale في قسم section Tweening من عارض الخصائص Property وحدد حجم العنصر الذي تريده .

7- لإنتاج شعور أكثر واقعية في الحركة ، ولتطبيق تخفيف سرعة الحركة في كلاس توين classic tween استخدم حقل في قسم Tweening من عارض الخصائص Property لتحديد قيمة تخفيف لكل كلاس توين tween classic التي تقوم بإنشائها . استخدم مربع الحوار "Ease Custom " في In / سهولة الخروج Out Ease للتحكم بدقة أكبر في سرعة توين tween classic .

**\*غ� القيمة في "field Easing the " أو أدخل قيمة لضبط معدل التغي� ب� الفر�ات الثنائية :** • لبدء كلاس توين "classic tween " ببطء وتسريع الفرِ ات نحو نهاية الرسوم المتحركة ، أدخل قيمة سلبية بين  $.100 - 1$ - و  $.100$ 

• لبدء الحركة tween classic بسرعة و بطئ نحو نهاية الرسوم المتحركة ، أدخل قيمة إيجابية ب� 1 و .100

• لإنتاج تغيير أكثر تعقيداً في السرعة ضمن فريم Ease الزر فوق انقر ، "tween's frame span" لفتح مربع الحوار مخصص " Ease/In Ease . "Out

وبشكل افتراضي ، يكون معدل التغير بين الأطر المزدوجة ثابتاً . ولتخفيف المظهر لإعطائه أكثر مظهر طبيعي لتراجع أو التباطؤ عن طريق تعديل تدريجياً معدل التغيير فيه .

-8 لتدوير "rotate " العنصر المحدد أثناء tween حدد أمر Rotate من القامئة تدوير " the

: " the Property inspector" الخصائص لوحة في" Rotate menu

• لتفادي التدوير rotation ، حدد لا شيء (الإعداد الافتراضي setting default the ( .

• لتدوير الكائن مرة واحدة في الا تجاه الذي يتطلب أقل حركة ، حدد Auto.

• لتدوير الكائن كما هو محدد ، ثم أدخل رقماً لتحديد عدد الدوارات "the number of rotations "، حدد عقارب الساعة "(Clockwise(CW " أو عكس اتجاه عقارب الساعة "(Counterclockwise (CCW " .

\*ملاحظة : دوران في الخطوة 8 بالإضافة إلى أي دوران قمت بتطبيقه على الفريم النهاية " frame ending the" في الخطوة .4

9- إذا كنت تستخدم مسار حركة "a motion path "، حدد Orient To Path in the Property في لوحة الخصائص لتوجيه خط الأساس للعنصر "tweened element" إلى مسار الحركة "the motion path ".

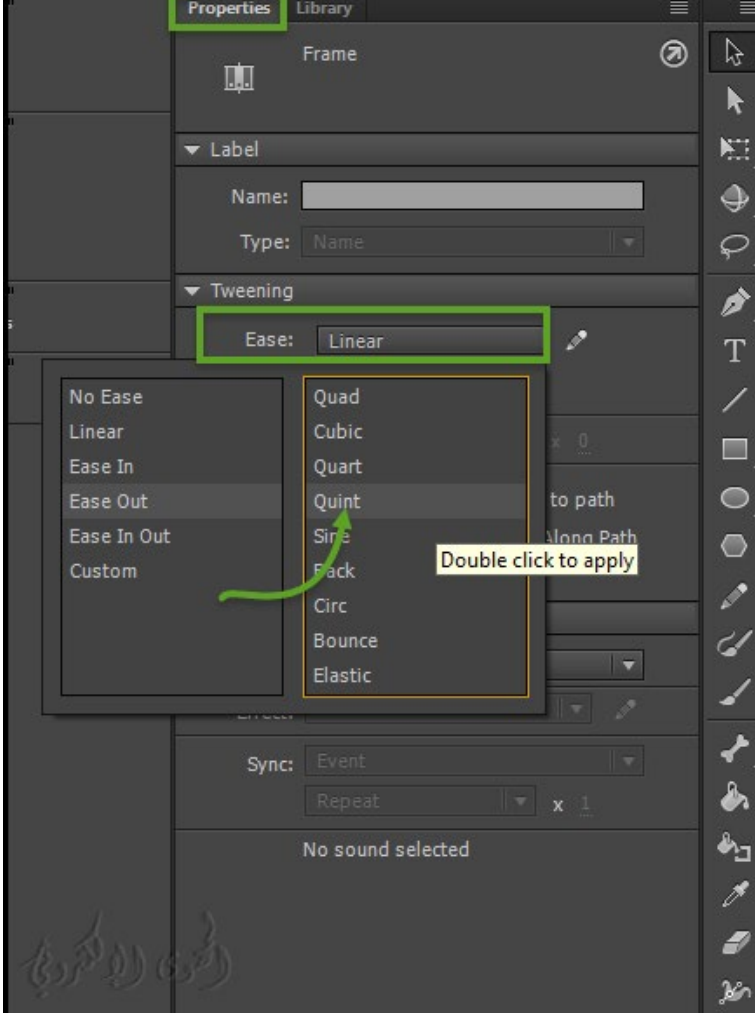

10- لمزامنة الرسوم المتحركة من رمز الرسم "graphic symbol " مع جدول الزمني الرئيسي "main Timeline "

حدد الخيار مزامنة "the Sync option " في لوحة الخصائص ." Property"

\*ملاحظة : تعديل Modify < المخطط الزمني Timeline < مزامنة الرموز Synchronize

وخيار المزامنة على حد سواء إعادة حساب عدد الفر�ات في توين لتتناسب مع عدد الفر�ات المخصصة لها في الجدول الزمني .

استخدم خيار المزامنة option Sync إذا كان عدد الفر�ات في تسلسل الرسوم المتحركة داخل الرمز ليس كعدد الفر�ات التي يحتفظ بها الرسم البياني في المستند .

-11 إذا كنت تستخدم مسار الحركة "path motion"، حدد Snapلإرفاق عنصر tweened إلى مسار الحركة من خلال نقطة التسجيل "point registration" .

**- العمل مع tweens Classic كملفات XML :**

برنامج أنيميت يسمح لك العمل مع Tweens Classic وملفات XML .

**فالبرنامج يسمح لك لتطبيق الأوامر التالية على أي Tweens Classic :**

- نسخ الحركة "Motion Copy " كملف XML .
- تصدير الحركة "Motion Export " كملف XML .
- است�اد الحركة "Motion Import " كملف XML .

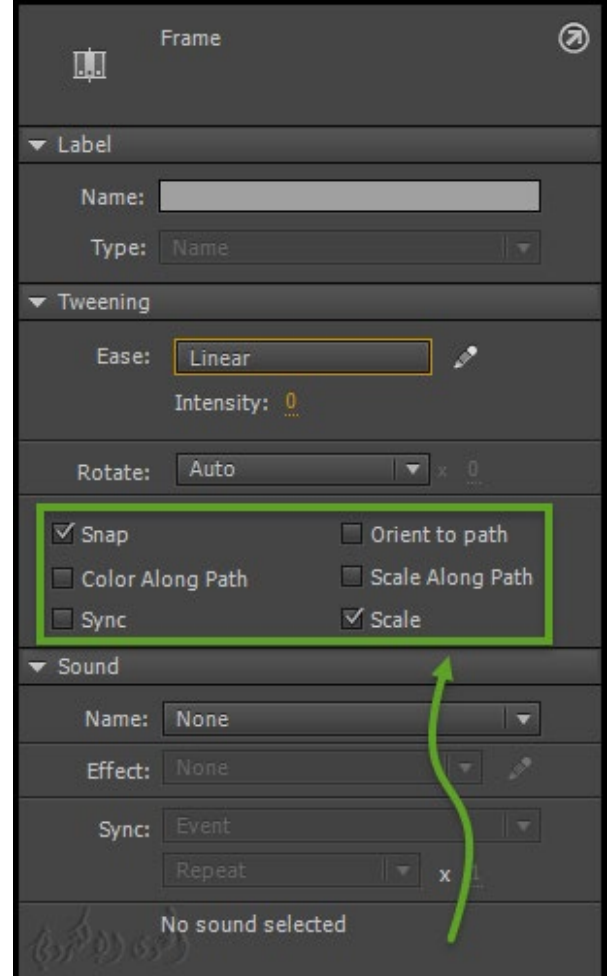

### **//+ نسخ الحركة "Motion Copy "كملف XML :**

نسخ الحركة "Motion copy "كملف XML وذلك من خلال نسخ خصائص الحركة لتطبيق على أي كائن على المسرح في الفريم المذكور .

- -1 إنشاء حركة Tween Classic للكائن .
- -2 تحدد أي فريم رئيسي keyframe على الشريط الزمني Timeline.

-3 الذهاب إلى الأمر Commands > نختار "Copy Motion as XML نسخ الحركة كملف XML .

ويتم نسخ خصائص الحركة إلى الحافظة كبيانات XML ،� كنك بعد ذلك استخدام أي محرر نص للعمل على ملف XML .

### النشاط الثامن

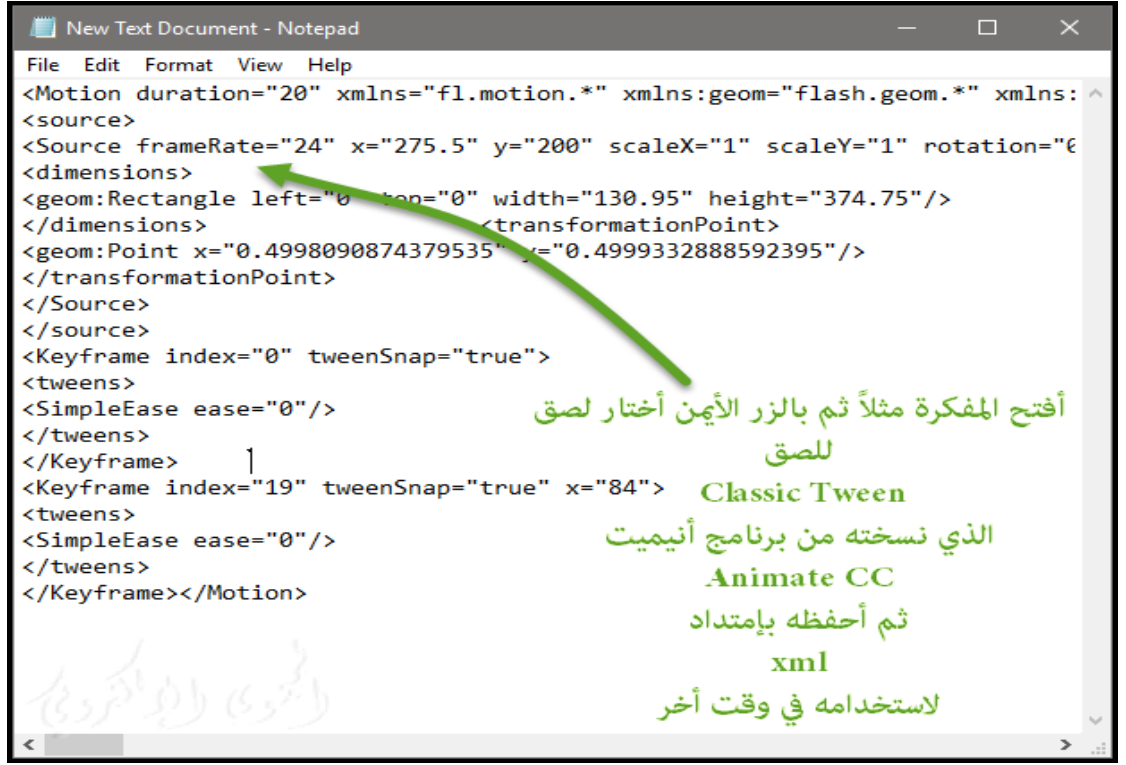

**//+ تصدير Export الحركة Motion كملف XML :**

لتصدير خصائص الحركة التي تم تطبيقها على أي كائن على خشبة المسرح إلى ملف xml التي �كن حفظها .

- -1 إنشاء حركة Tween Classic التي تريدها .
- -2 اذهب إلى الأ مر Commands< وختر XML as Motion Export تصدير الحركة كملف XML
	- -3 حدد الموقع المناسب للملف الذي

تريد حفظ الملف فيه . -4 قم بكتابة اسم لملف xml ، ثم انقر على حفظ Save وسيتم تصدير حركة في xml كملف Classic Tween

الموقع المحدد .

Modify Text Commands Control Debug Window Help Manage Saved Commands... Get More Commands... Run Command... Convert To Other Document Formats Copy Font Name for ActionScript Copy Motion as XML **Export as Projector Export Motion XML Import Motion XML** 

**//+ است�اد Import الحركة Motion كملف XML :**

لاست�اد ملف xml موجود يحتوي على خصائص الحركة Tween Classic .

- -1 حدد أي كائن في المرحلة "object on the Stage".
- 2- انتقل إلى الأمر Commands > وختر أمر Import Motion as XML استيراد الحركة كملف xml
	- -3 حدد موقع الملف واسمه ثم انقر فوق موافق .
- -4 في مربع الحوار "Special Motion Paste" ، حدد الخصائص التي تريد تطبيقها على الكائن المحدد.

-5 انقر فوق موافق.

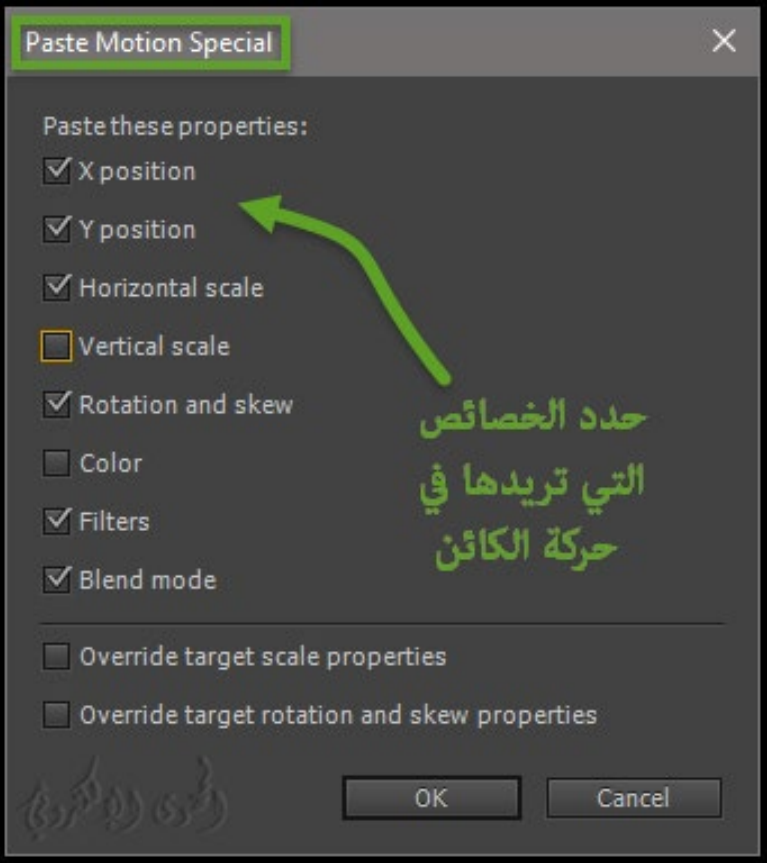

**- إنشاء طبقة دليل الحركة "layer guide motion ":**

للسيطرة على حركة الكائنات في الرسوم المتحركة classic tween ، وخلق طبقة دليل الحركة " motion guide".

\*ملاحظة :لا �كنك سحب طبقة tween motion أو انعكاس طبقة على طبقة في دليل الحركة " guide".

اسحب طبقة عادية إلى طبقة guide .

يؤدي هذا إلى تحويل الطبقة العادية إلى طبقة دليل الحركة "layer guide "وربط الطبقة العادية بطبقة دليل الحركة الجديدة .

\*ملاحظة : لمنع تحويل طبقة الدليل layer guide عن طريق الخطأ ، ضع جميع طبقات التوجيه في الجزء السفلي من ترتيب الطبقة .

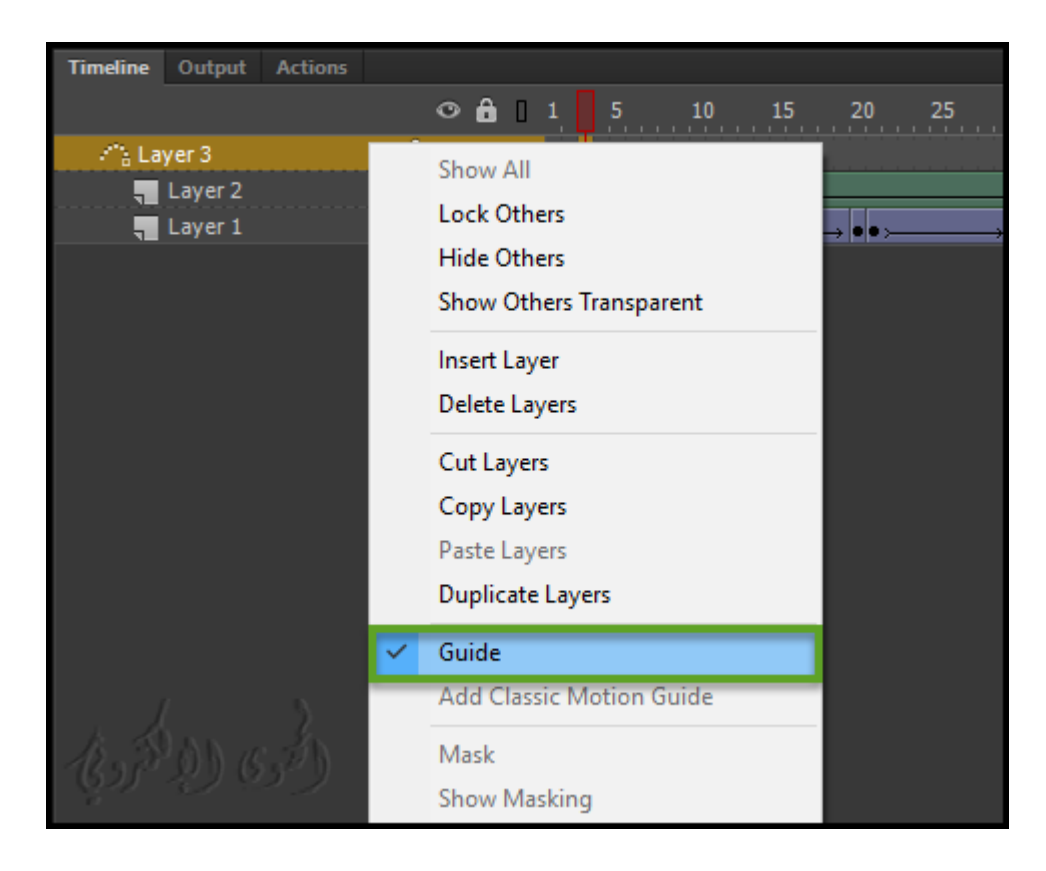

### **كيفية تحرير مر اسم الحركة tweens motion باستخدام محرر الحركة Editor Motion**

محرر الحركة "Editor Motion "في برنامج CC Animate يساعدك على خلق مواسم الحركة المعقدة مع الحد الأدني من الجهد .

ويقدم محرر الحركة " Motion Editor" عرضاً مضغوطاً لجميع الخصائص المطبقة Motion Tweens على فترة توين المحددة كرسوم بيانية ثنائية الأبعاد "two-dimensional graphs".

و �كنك اختيار تعديل كل من هذه الرسوم البيانية ، وبالتالي خصائص modify المقابلة بشكل فردي . مع التحكم الدقيق ، و �كنك إثراء الرسوم المتحركة الخاصة بك إلى حد كبير لمحاكاة السلوك في العالم الحقيقي باستخدام محرر . Motion Editor الحركة

**- حول محرر الحركة "Editor Motion About ".**

محرر الحركة Motion Editor يسهل لك إنشاء الحركات المعقدة complex tweens .

ويتيح لك التحكم والتلاعب بخصائص tween . و بعد إنشاء tween Motion ،� كنك الاستفادة من محرر الحركة لتحسبن دقة tween الخاص بك.

ويسهل عملية التحرير ل tween عن طريق الس�ح لك لتحديد وتعديل"modify "لفريم واحد في وقت واحد .

### **- لماذا تستخدم محرر الحركة Editor Motion ؟**

عند استخدام محرر الحركة Editor Motion فإنه يسهل لك إنشاء الحركات المعقدة للكائن .

وبالتالي ، يوفر محرر الحركة لك السيطرة على توين وخصائصه "tween and its properties".

**\* لا �كن تحقيق ما يلي إلا باستخدام محرر الحركة Editor Motion :**

**• modification and access Easy :** سهولة الوصول وتعديل جميع الخصائص المطبقة على توين tween داخل لوحة الواحدة .

#### **: Add different ease presets or custom ease •**

محرر الحركة يتيح لك إضافة اعدادات مسبقة مختلفة ، و إعدادات متعددة ، أو إنشاء حركة سهلة مخصصه .Custom ease

إضافة Ease إلى property tweened هي وسيلة سهلة لمحاكاة سلوك العامل الحقيقي من الكائنات .

**• curve Resultant :**� كنك تطبيق eases على الخصائص الفردية ، ونرى آثار eases باستخدام منحنى الناتج .

 **: التحكم ونقاط الربط نقاط Anchor Points and Control Points •**

�كنك عزل وإجراء تعديلات على أقسام رئيسية من tween باستخدام نقاط الربط ونقاط التحكم .

#### **• Animations Refined الرسوم المتحركة المكرر ه :**

محرر الحركة Motion Editor هو السبيل الوحيد لإنشاء أنواع معينة من الرسوم المتحركة ، مثل إنشاء مسار kinds certain على الممتلكات الفردية عن طريق ضبط منحنى الرسم .

### **النشاط التاسع**

**- فتح لوحة محرر الحركة panel Editor Motion :**

لفتح محرر الحركة Editor Motion ، **قم مبا يلي :**

في المخطط الزمني Timeline ، حدد فترة الحركة span tween motion التي تريد تعديلها ، وانقر نقراً مزدوجاً . tween span فوق

�كنك أيضاً النقر بزر الماوس الأ�ن على span tween في المخطط الزمني و ختر Tween Refine لعرض محرر . Motion Editor الحركة

ك� في الصورة التالية :

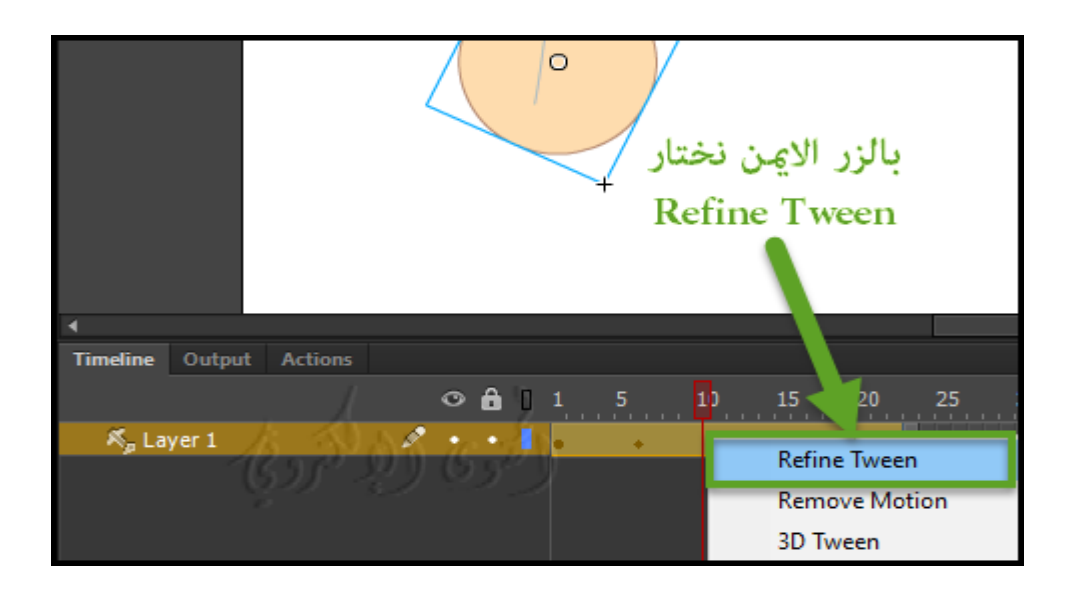

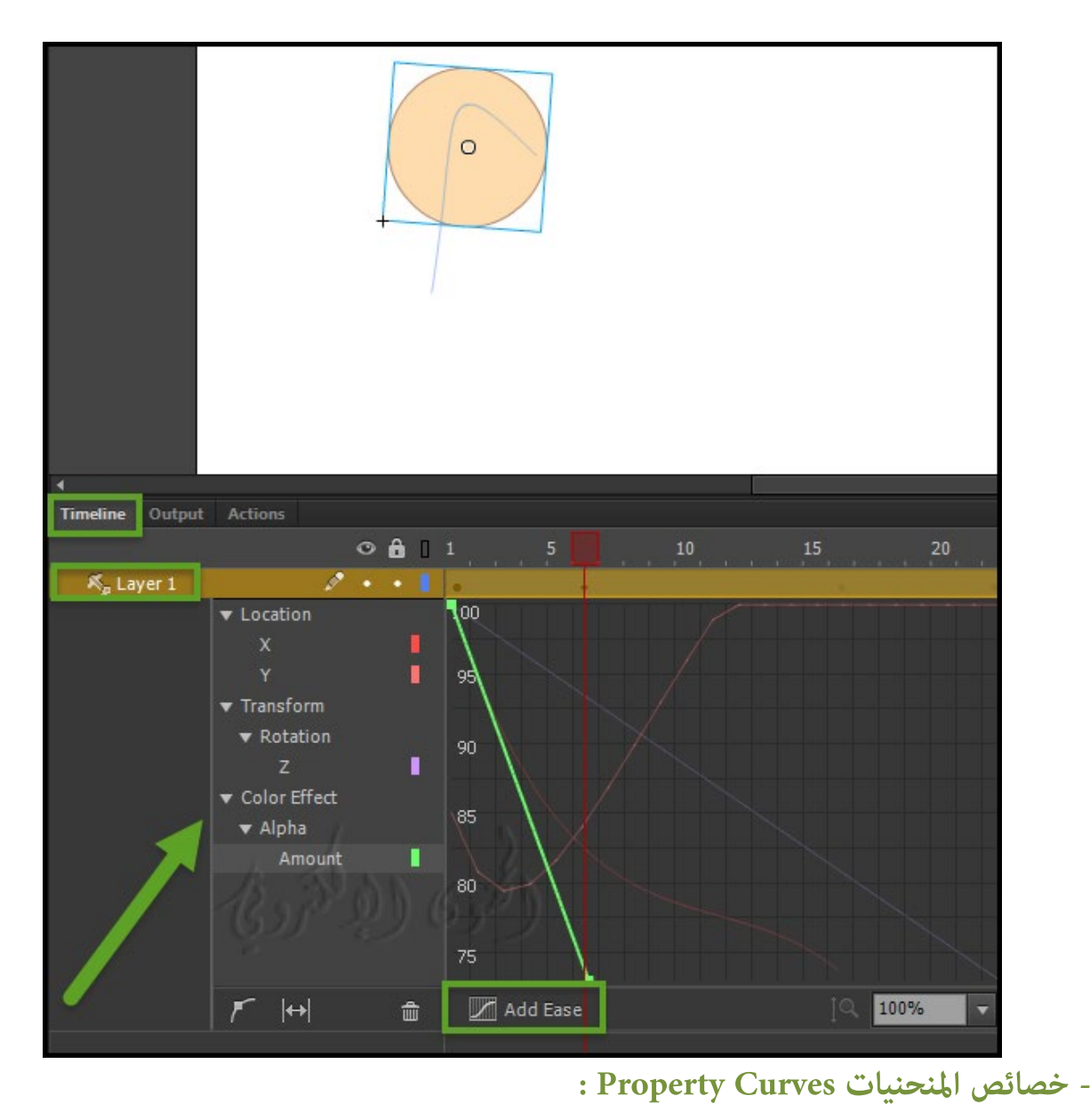

�ثل محرر الحركة خصائص توين باستخدام الرسوم البيانية ثنائية الأبعاد تسمى Curves Property. يتم تركيب

هذه الرسوم البيانية ضمن شبكة على محرر الحركة . كل عقار له منحنى خاص به تم رسمه ضد الزمن على المحور الأفقي (من اليسار إلى اليمين)، والتغيير إلى قيمة خاصية على المحور الرأسي. �كنك التلاعب بحركة Tweens Motion عن طريق تحرير المنحنيات الملكية داخل محرر الحركة. إلى نهاية، ومحرر الحركة يُسهل لك تحرير المنحنيات ، خلال السماح لك بالحصول على السيطرة الدقيقة على Tween. يمكنك التلاعب منحنى العقار عن طريق إضافة نقاط للكائنات الأساسية أو نقاط لترابط بينهم. و هذا يسمح لك للتعامل مع أجزاء رئيسية من المنحنى . نلاحظ أن محرر الحركة يسمح لك لتحرير فقط هذه الخصائص التي مكن تغييرها خلال فترة توين. على سبيل المثال، لا �كن تعي� خاصية جودة "property Quality "لتدرج في الألوان إلا قيمة واحدة خلال فترة توين، وبالتالي لا �كن تحريرها باستخدام محرر الحركة "Editor Motion".

**- نقاط الربط (Points Anchor (:**

نقاط مرساة توفر قدراً أكبر من السيطرة على المنحنيات ، من خلال الس�ح لك بتعديل أجزاء رئيسية من منحنى "parts key modify explicity". و �كنك التحكم بدقة في شكل معظم المنحنيات في محرر الحركة بإضافة فر�ات المفاتيح أو نقاط الربط.

تظهر نقاط مرساة كمربعات على الشبكة.

و باستخدام محرر الحركة �كنك التحكم في سلوك Tween عن طريق إضافة نقاط مرساة إلى منحنى أو تعديل مكانها . على إضافة نقطة مرساة، يتم إنشاء زاوية، حيث أن منحنى �ر عبر الزوايا. ومع ذلك، �كنك تلطيف أي جزء من منحنى باستخدام عناصر التحكم بالنقاط. ك� في الصورة التالية :

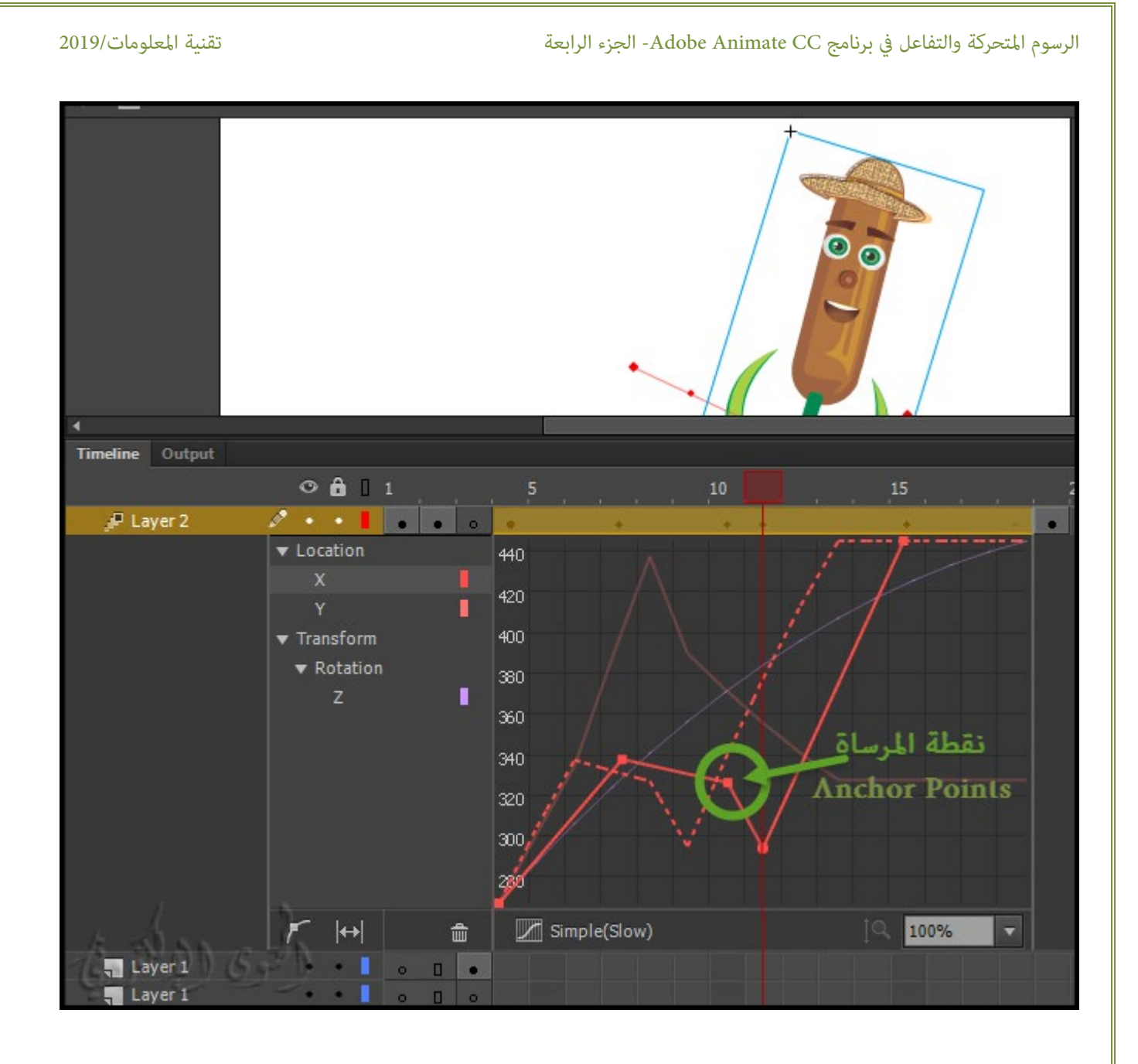

### **- نقاط المراقبة (Points Control (:**

نقاط التحكم Points Control تسمح لك لتلطيف أو تعديل المنحنى على جانبي نقطة مرساة.

ومكن تعديل نقاط التحكم باستخدام عناصر تحكم "Bezier Controls ".

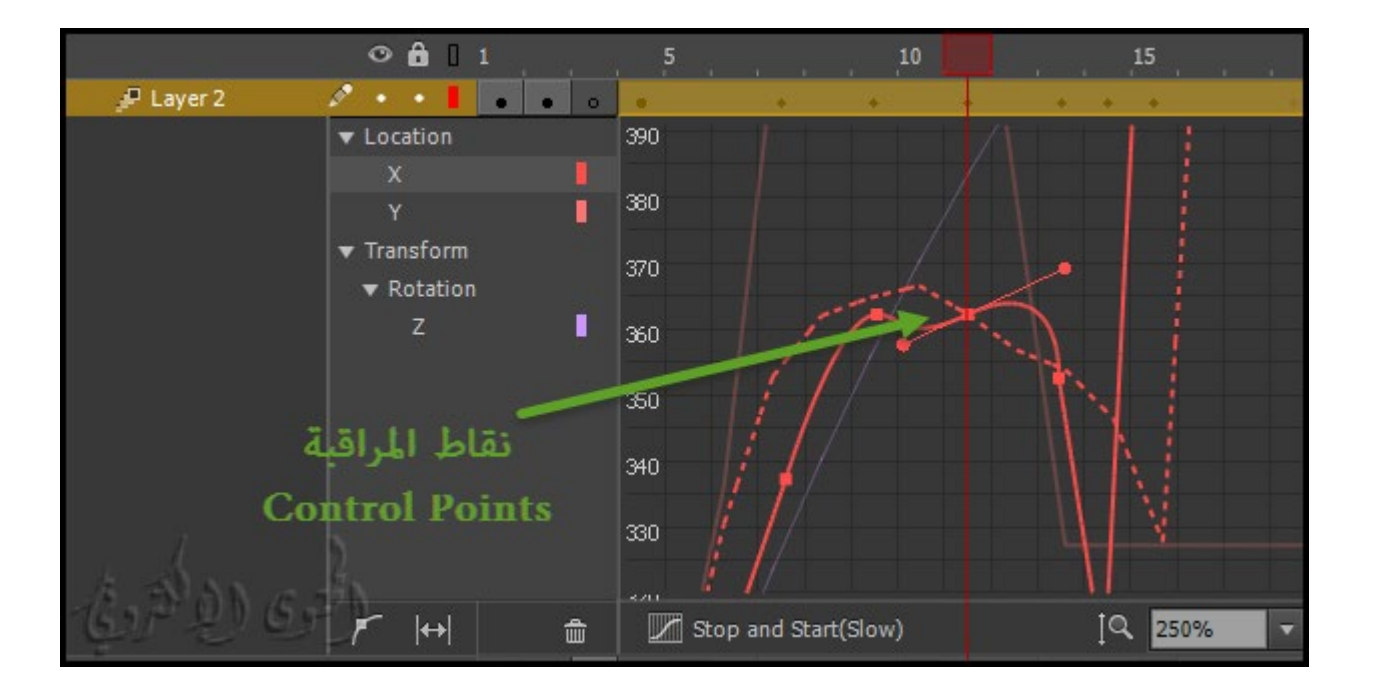

### **الرسوم المتحركة لكل إطار على حدة animation frame-by-Frame**

عكنك في برنامج الأنيمات الرسم أو بناء الرسوم المتحركة لكل فريم على حدة فتتغير الحركة لتصبح كرسوم المتحركة على حسب الفرِمات أو محتويات المرحلة في كل فريم وهي الأنسب للرسوم المتحركة المعقدة التي تتغير فيها الصورة في كل فريم بدلاً من الانتقال ببساطة عبر المسرح .

تعمل الرسوم المتحركة لكل لقطة على حدة على زيادة حجم الملف بسرعة أكبر من الرسوم المتحركة الثنائية. في الرسوم المتحركة فريم تلو الفريم،

لإنشاء الرسوم المتحركة فريم تلو الفريم، وتحديد كل فريم كفريم رئيسي وإنشاء صورة مختلفة لكل فريم. يحتوي كل فريم رئيسي جديد في البداية على نفس محتويات الفريم الرئيسي الذي يسبقه، حتى تتمكن من تعديل الفرِيمات في الرسم المتحرك بشكل متزايد.

### **النشاط التاسع**

- -1 انقر على اسم طبقة name layer لجعلها الطبقة النشطة، وحدد فر�اً في الطبقة التي ستبدأ فيها الرسوم المتحركة .
	- -2 إذا مل يكن الفريم بالفعل فر�اً أساسيا،ً فحدد إدراج Insert <المخطط الزمني Timeline < الفريم الرئيسيKeyframe .
- -3 قم بإنشاء العمل الفني الخاص بك في الفريم الأول من تسلسل. استخدم أدوات الرسم، والصق الرسومات من الحافظة، أو قم باست�اد ملف.
	- -4 لإضافة فريم أساسي جديد تكون محتوياته هي نفسها التي تحتوي على الفريم الرئيسي الأول، انقر فوق الفريم التالي إلى اليم� في الصف نفسه وحدد إدراج Insert <المخطط الزمني Timeline < الفريم الرئيسي Keyframe أو انقر بزر الماوس الأ�ن (ويندوز) (Windows (click-right أو انقر مع الضغط على مفتاح كونترول Control-click (في نظام التشغيل Macintosh) وحدد إدراج فريم أساسي Keyframe .
		- 5- قم برسم وتكوين الرسوم المتحركة الخاصة بك ، وتغيير محتويات هذا الفرمات على المسرح حسب التصميم المطلوب .
		- -6 لاستك�ل تسلسل الرسوم المتحركة فريم تلو الفريم، كرر الخطوات 4 و 5 حتى كنت قد بنيت الحركة المطلوبة.
- -7 لاختبار تسلسل الرسوم المتحركة، اختر Control < Play أو انقر فوق زر التشغيل button Play المو جود اسفل الشريط المخطط الزمني.

**أفضل الم�رسات practices Best –لصناعة الإعلانات مع برنامج CC Animate**

استخدم إرشادات مكتب الإعلانات التفاعلية (IAB ( (Bureau Advertising Interactive مكتب الإعلان التفاعلي)

لتعيين أبعاد مستخدمه لتحريك الإعلانات.

### **يسرد الجدول التالي قياسات أشكال إعلانات التسويق التفاعلي الموصي بها (IMU(:**

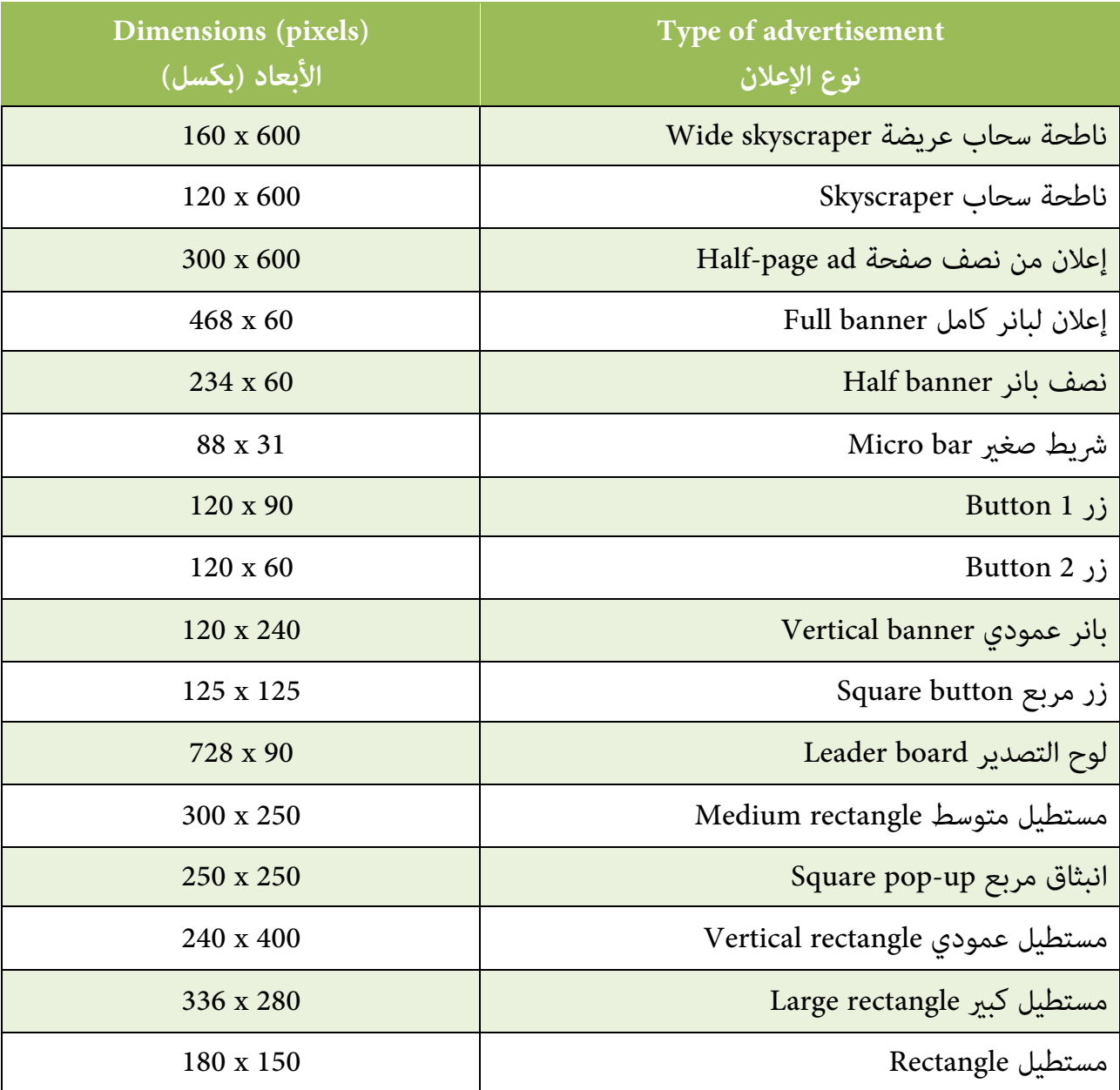

### **تحديد الرسوم المتحركة في المخطط الزمني Timeline the in animations Identifying**

Animate� يز الرسوم المتحركة المزدوجة من الرسوم المتحركة فريم تلو الفريم في الجدول الزمني من خلال عرض مؤشرات مختلفة في كل فريم يحتوي على المحتوى. **\*تظهر مؤشرات محتوى الفريم التالي في المخطط الزمني:** • نطاق من الفرِّمات مع خلفية زرقاء يشير إلى motion tween. نقطة سوداء (black dot) في الفريم الأول أن فترة توين لهذا كائن والهدف المخصصة له. يشير الماس الأسود إلى الفريم الأخير وأي فريمات أساسية أخرى للممتلكات. الفرِ ات الرئيسية هي فرِ عات تحتوي على تغييرات في الكائن يتم تعريفها بشكل صريح من قبلك. �كنك اختيار أنواع الفر�ات الرئيسية للعروض المراد عرضها بالنقر بزر الماوس الأ�ن (في نظام التشغيل ويندوز) أو النقر بالزر الأوامر (في نظام التشغيل ماسينتوش) على فترة الحركة المزدوجة واختيار نوع عرض الفر�ات الأساسية Keyframes < من قامئة السياق menu context. يعرض البرنامج جميع أنواع الفر�ات الرئيسية للكائن بشكل افتراضي. تحتوي كافة الفر�ات الأخرى في المسافة قيم للحركات المختلفة للكائن الهدف. • نقطة فارغه في الفريم الأول يش� إلى أن الهدف أو الكائن من tween motion قد حذف. ولا يزال "tweenspan"يحتوي على الفرِيمات الخاصة بالحركات وِيمكننا تكوين لها كائن أو هدف جديد. • وهناك مجموعة من الفر�ات مع خلفية خضراء تش� إلى أن أداة العظم تم استخدمها هنا .inverse kinematics (IK) pose layer • نقطة سوداء "black dot" في بداية الفريم الرئيسي مع السهم الأسود والخلفية الزرقاء يشير إلى classic tween. • يشير الخط المتقطع إلى أن classic tween مكسور أو غير كامل، مثل عندما يكون الفريم الرئيسي النهائي مفقودا.ً

----------------

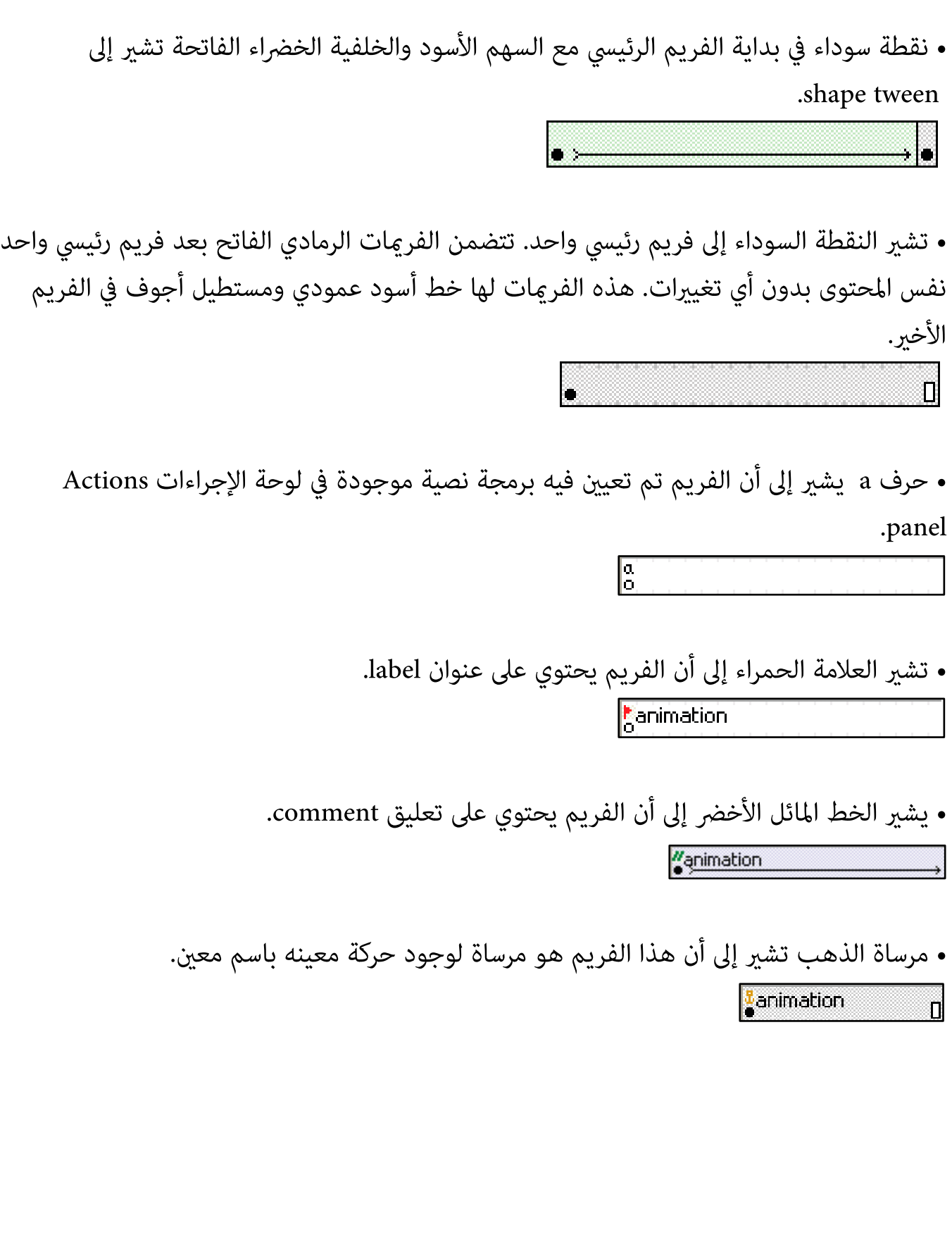

### **الخامتة**

يوفر برنامج CC Animate عدة طرق لخلق الرسوم المتحركة والمؤ ثرات الخاصة. كل طريقة توفر لك إمكانيات مختلفة لخلق محتوى جذاب من الرسوم المتحركة.

**و الجميل في البرنامج أنه يدعم الأنواع التالية من الرسوم المتحركة :**

Motion tweens وتستخدم لتعيين خصائص الحركة للكائن، مثل الموقف والشفافية في فريم واحد ومرة أخرى في فريم آخر. وهي مفيدة للرسوم المتحركة التي تكون ذات حركة مستمرة ومتغيره . وكذلك البرنامج يوفر لنا طريقة

Classic tweens وهي مثل Motion tweens ، ولكن أكثر تعقيداً عنها في التصميم ومعظم المطورين ومصممين يحبوا استخدامها في تنفيذ أع�لهم و كذلك مع وجود أداة العظم poses Kinematics Inverse التي تسمح لك لتمد وتثني الأشكال وتربط المجموعات مع بعضها ورموز لتجعلها تتحرك معاً بشكل طبيعي. مما يعطينا رسوم متحركة مشابهه لطبيعة بكل سهولة وكذلك مع وجود ميزة animation frame-by-Frameالرسوم المتحركة فريم تلو الفريم التي تتيح لك تحديد فن مختلف لكل فريم في المخطط الزمني. واستخدم هذه التقنية لخلق تأثير يشبه فر�ات الفيلم الذي يتم تشغيله في تتابع سريع. و هذه التقنية مفيدة أيضاً للرسوم المتحركة المعقدة حيث يجب أن تكون العناصر الرسومية لكل فريم مختلفة.

### **المراجع**

Copyright © 2017 Adobe Systems / Introduction to Animate CC معلومات عن البرنامج Copyright © 2017 / Incorporated. All rights reserved

<https://helpx.adobe.com/animate/user-guide.html>/ الموقع رابط

- adobe animate cc classroom in a book / Reading Books موقع من/ البرنامج شرح عن كتاب -2 /ISBN10 : 0134665236 , ISBN13 : Russell Chun الكاتب / 2017 release the 10 project b 9780134665238 / Page Number : 432
- [http://epdf.me/adobe-animate-cc-classroom-in-a-book-2017-release-:-the-10-](http://epdf.me/adobe-animate-cc-classroom-in-a-book-2017-release-:-the-10-project-b/) / الموقع رابط [/project-b](http://epdf.me/adobe-animate-cc-classroom-in-a-book-2017-release-:-the-10-project-b/)
- Learn to Efficiently Create and Deploy Animated / Beginning Adobe Animate CC كتاب -3 © 2017/ Authors: GREEN, TOM, Labrecque, Joseph / and Interactive Content <https://www.apress.com/us/book/9781484223758>/ الموقع رابط
	- Author Joseph / LinkedIn Corporation 2017 © / Adobe Animate CC First Look -4 www.lynda.com /Labrecque

[https://www.lynda.com/Flash-Professional-tutorials/Adobe-Animate-CC-First-/](https://www.lynda.com/Flash-Professional-tutorials/Adobe-Animate-CC-First-Look/471912-2.html)الموقع رابط [Look/471912-2.html](https://www.lynda.com/Flash-Professional-tutorials/Adobe-Animate-CC-First-Look/471912-2.html)

- February 8, 2016 / Copyright © Adobe Systems / What is Animate CC? -5 [https://helpx.adobe.com/animate/how-to/make-an-](https://helpx.adobe.com/animate/how-to/make-an-animation.html?set=animate--get-started--overview) / الموضوع رابط [animation.html?set=animate--get-started--overview](https://helpx.adobe.com/animate/how-to/make-an-animation.html?set=animate--get-started--overview)
- Published / The ULTIMATE Guide to ADOBE ANIMATE CC! (AKA Flash) Tutorial -6 Jazza's Animation Foundation /on Mar 16, 2016 <https://www.youtube.com/watch?v=3iXSQ8VcPcU>/ الفيديوا رابط
	- -7 الكورسات التعليمية / أكوام © 2015 جميع الحقوق محفوظة / كورس 2017: CC Animate Adobe New Features

[Adobe-Animate-CC-2017-New-Features-كورس/http://akoam.com/83079](http://akoam.com/83079/%D9%83%D9%88%D8%B1%D8%B3-Adobe-Animate-CC-2017-New-Features) / الكورس رابط